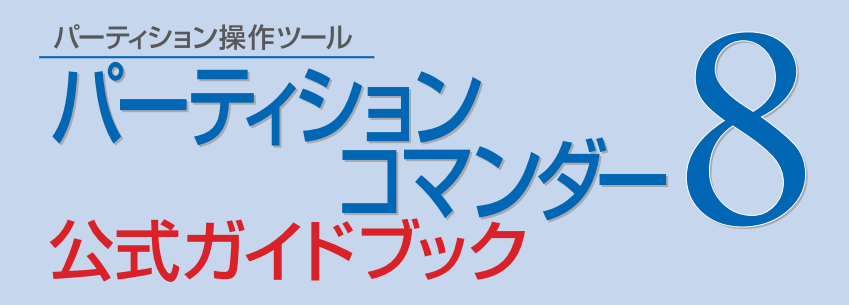

15 5 23

System Commander Partition Commander V Communications Partition Wizard BackStep Wizard V Communications Microsoft Windows Microsoft Corporation

### CONTENTS

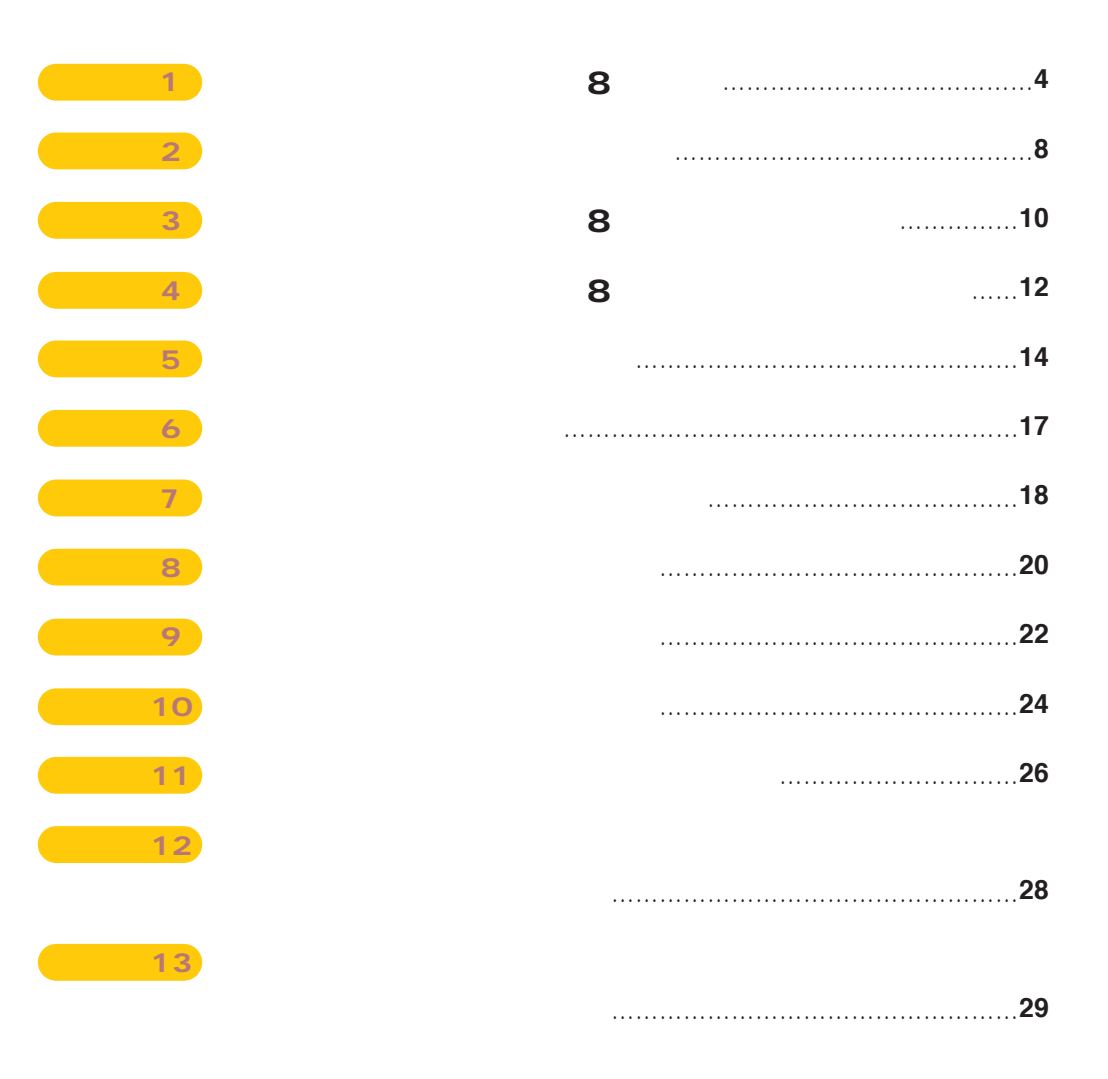

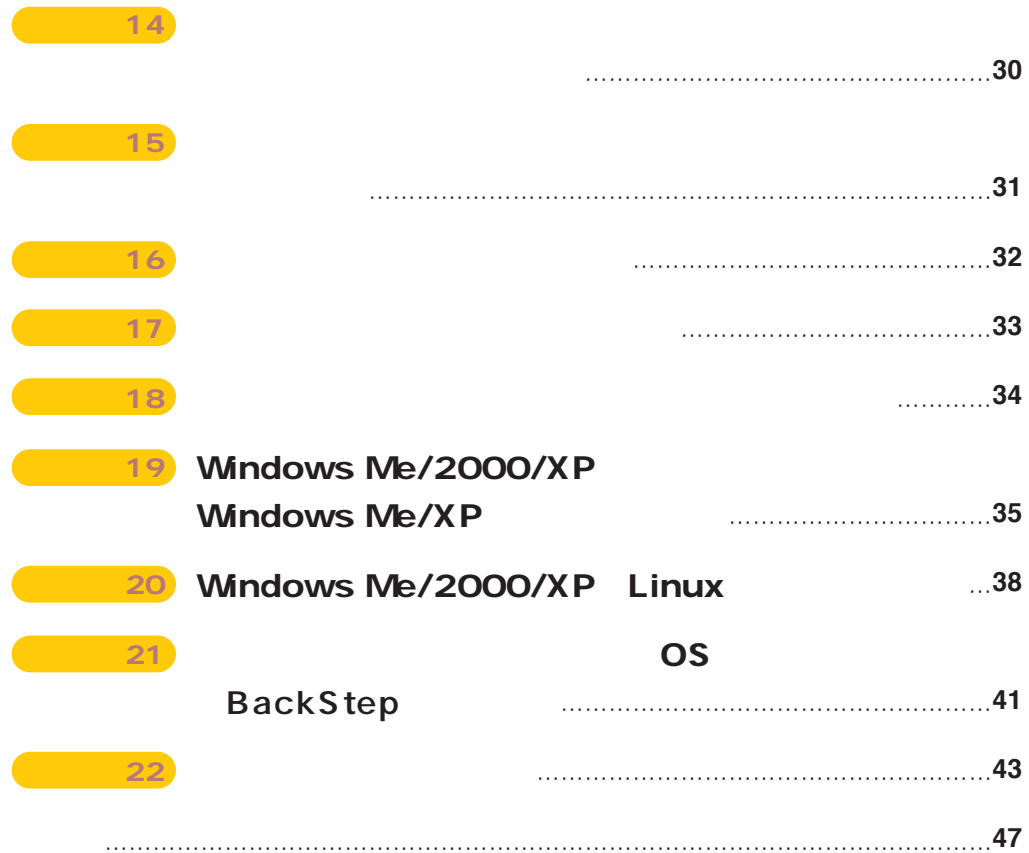

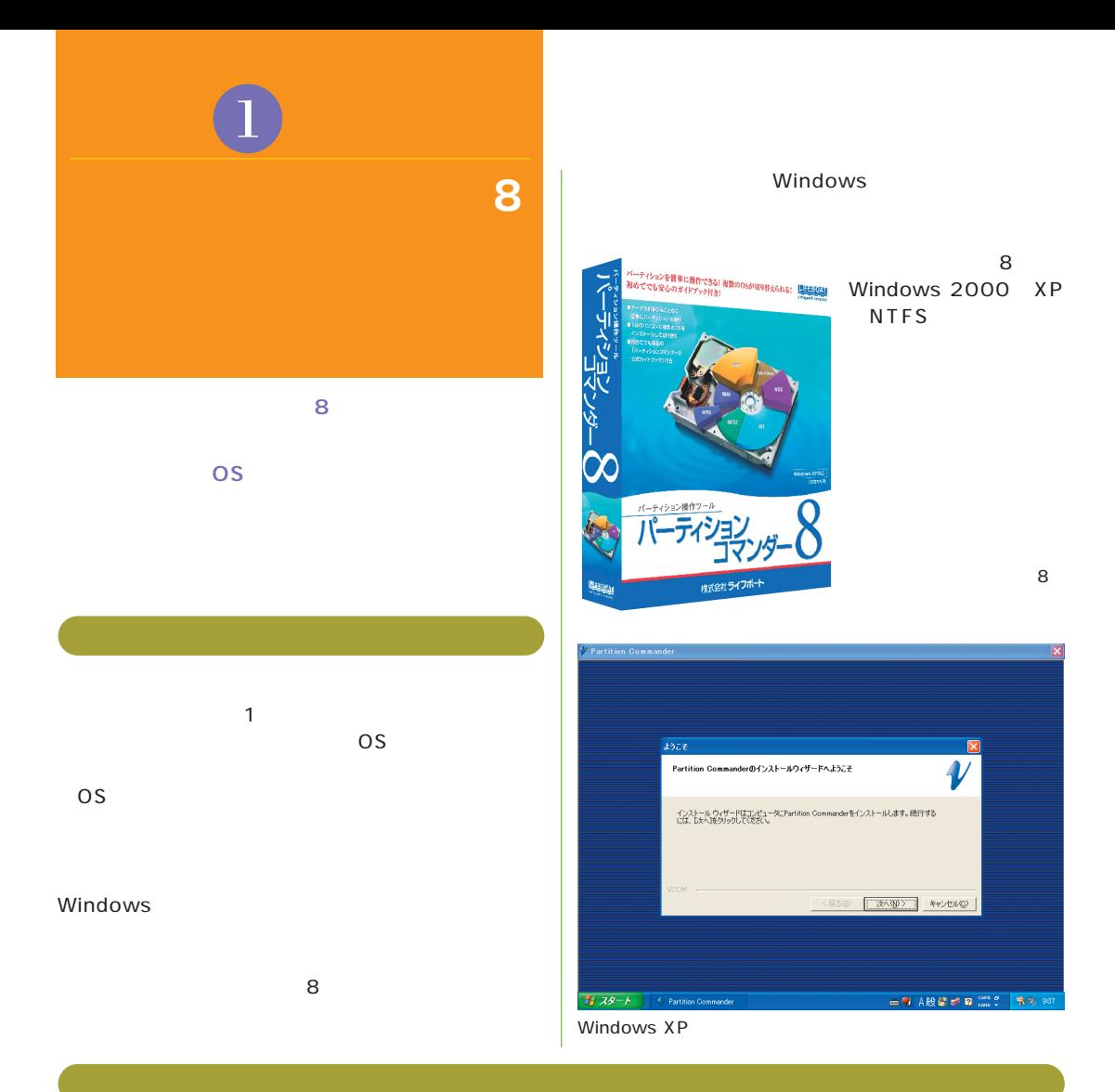

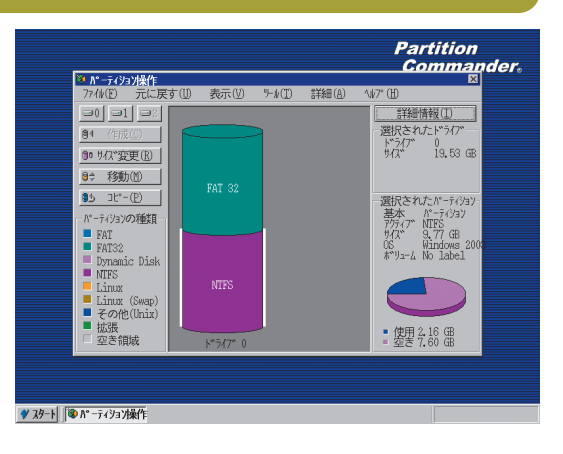

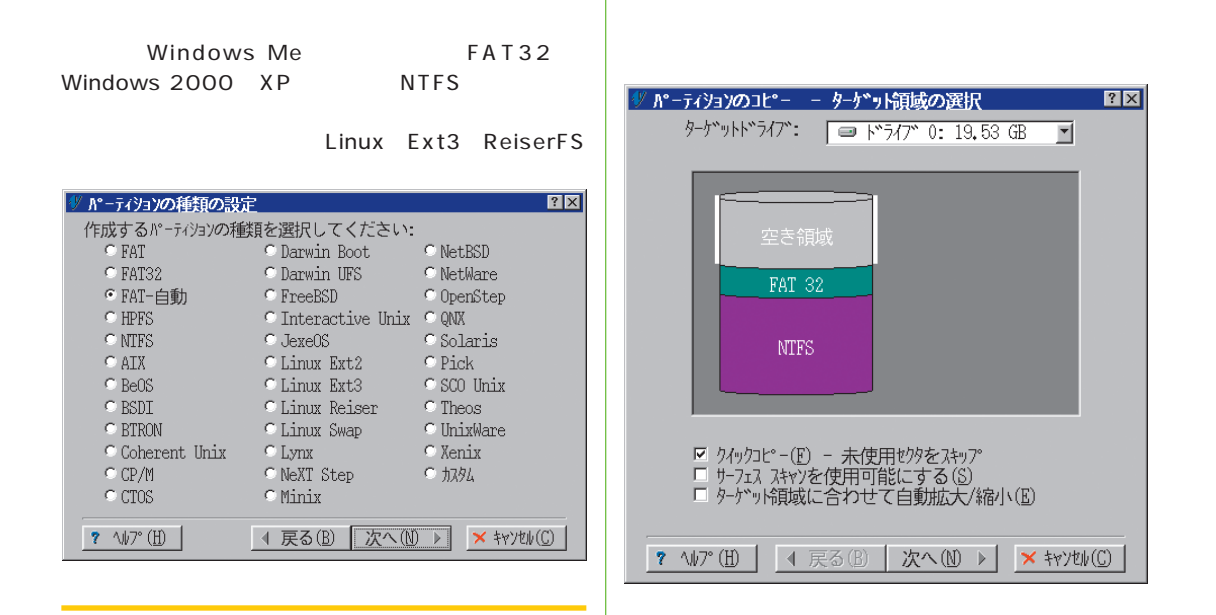

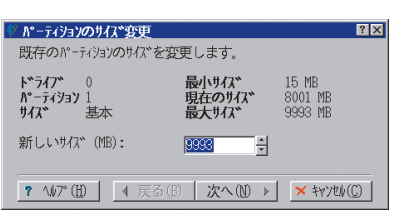

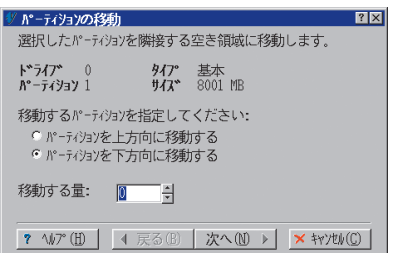

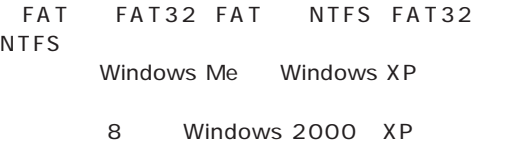

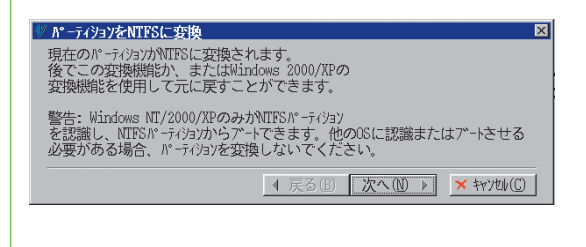

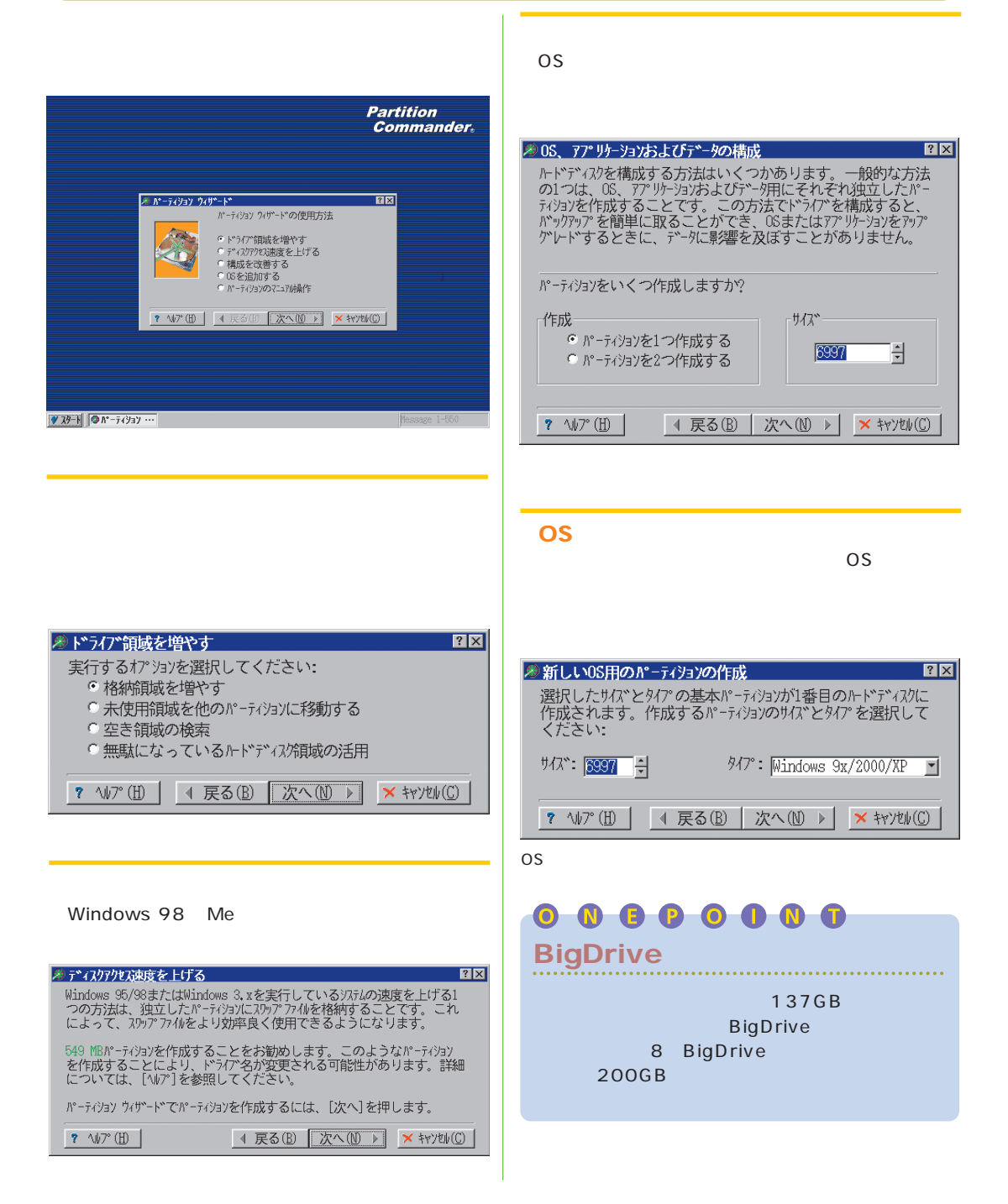

# **BackStep**

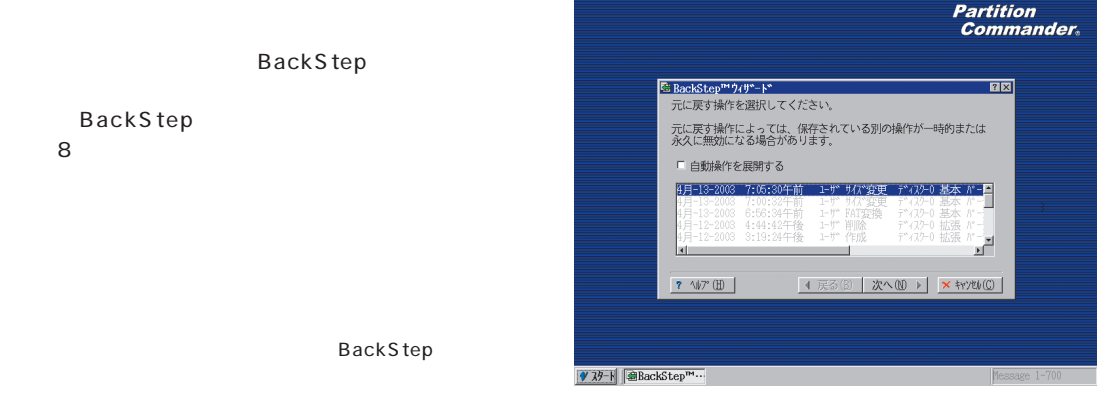

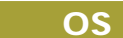

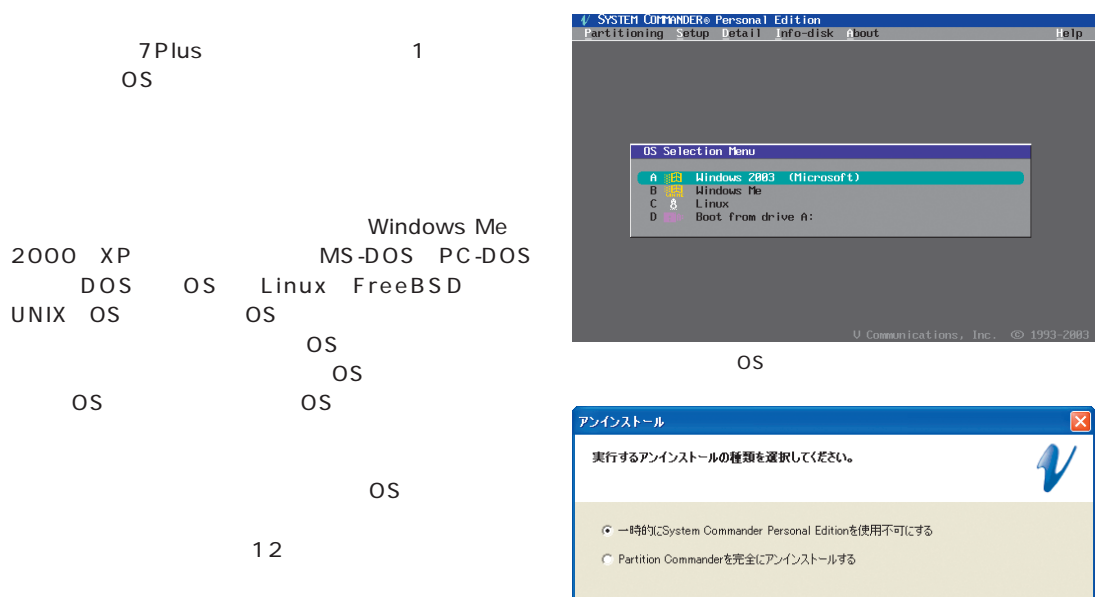

VOOM -

<戻る(B) < 大へ(N)> | キャンセル

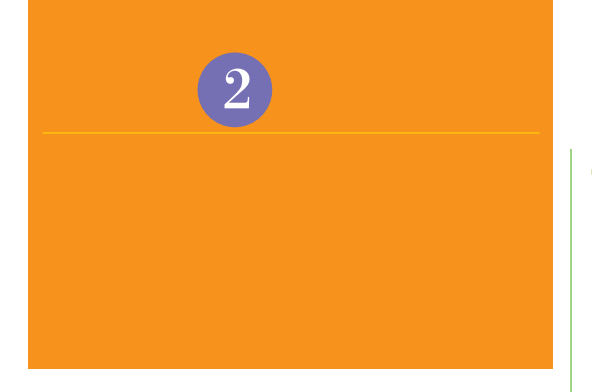

MBR

Windows

### Windows

MBR MBR MBR MBR MBR MBR MBR

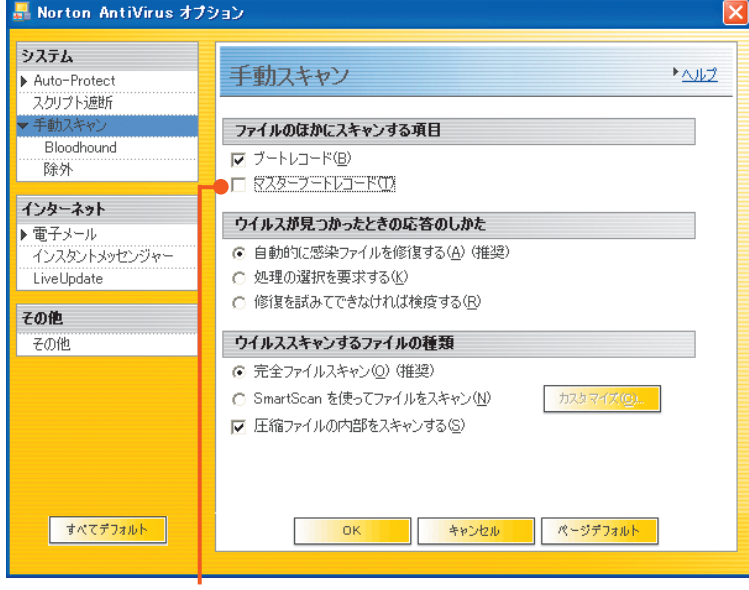

MBR

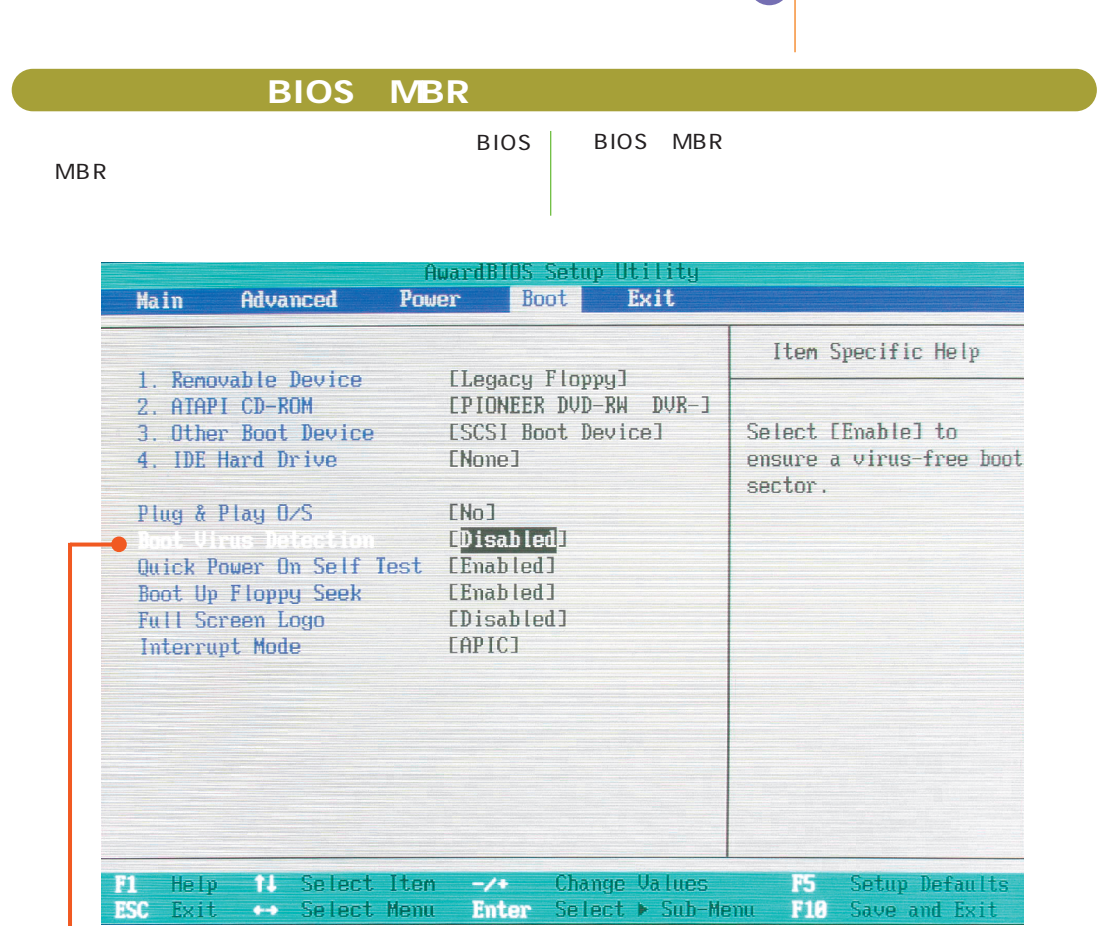

 $\boxed{2}$ 

BIOS MBR

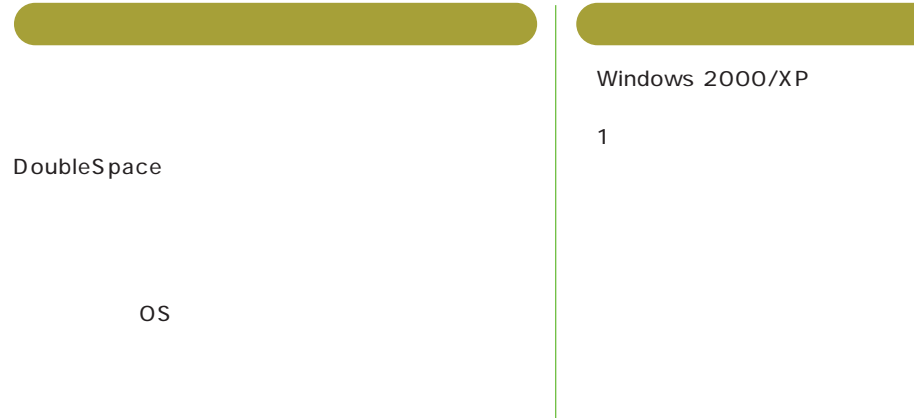

8

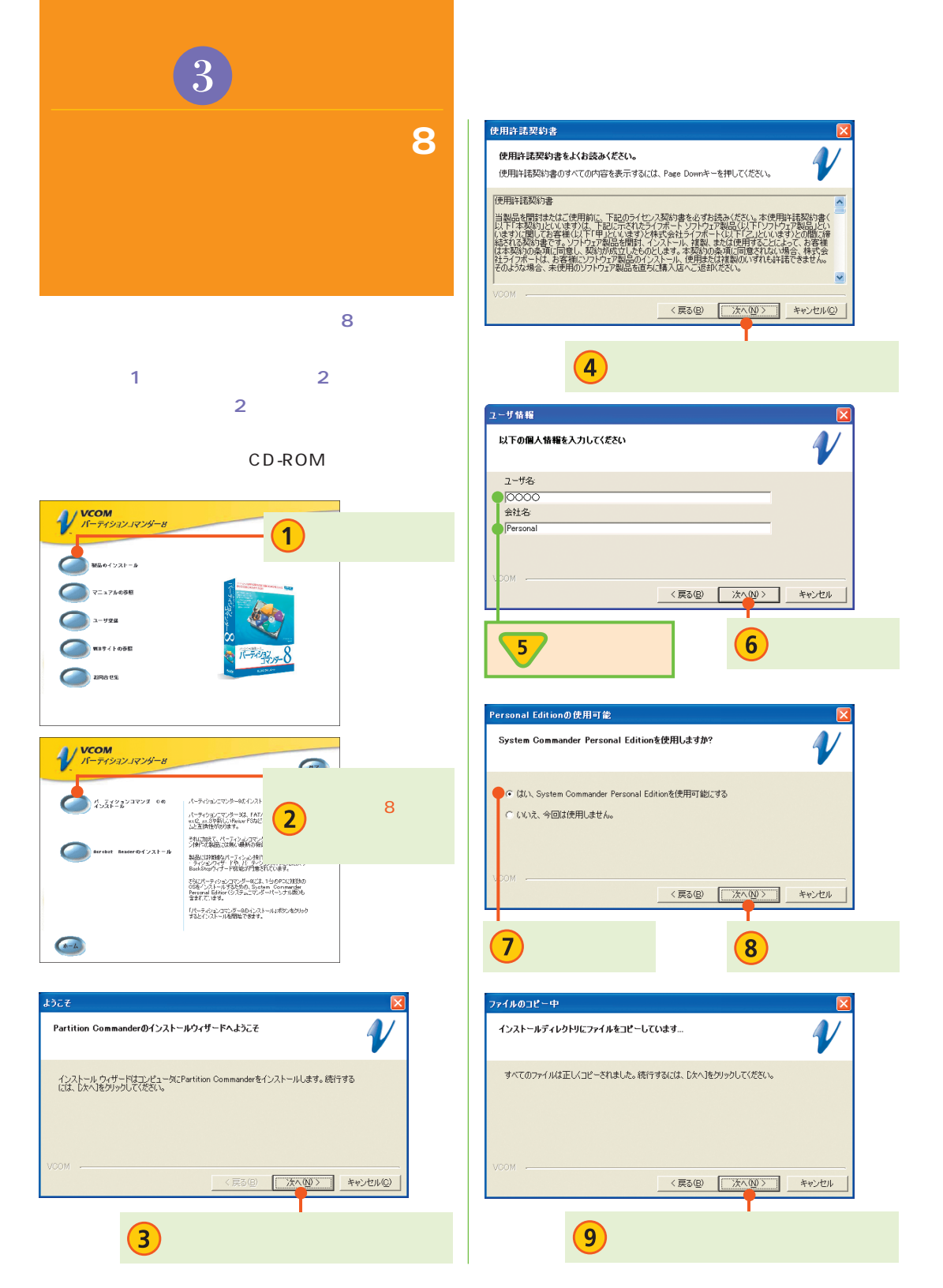

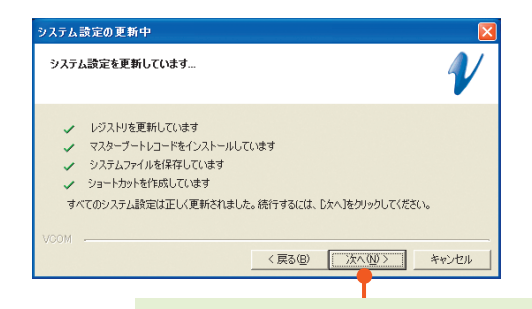

 $(10)$ 

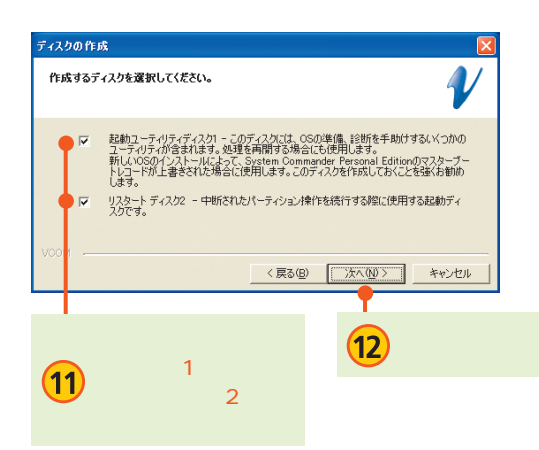

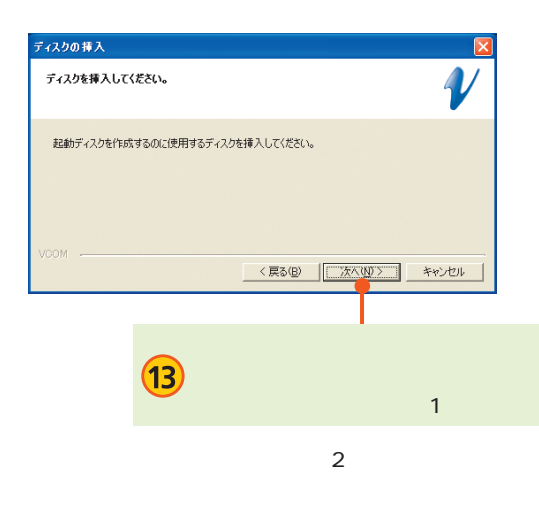

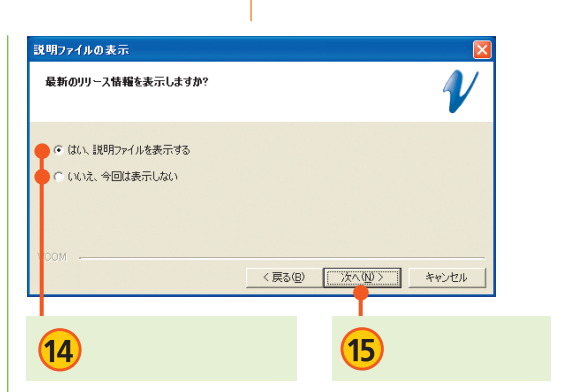

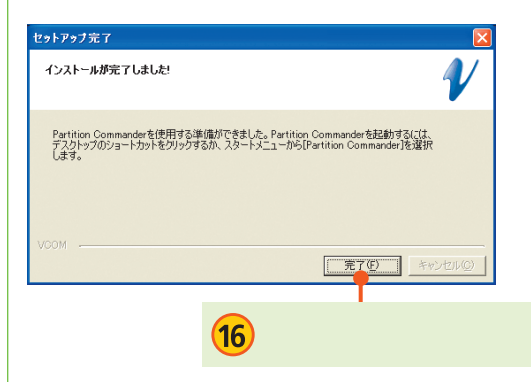

#### Windows

/ System Commander® Personal Edition<br>Welcome to Sustem Commander!

#### Enter

# During this first boot, System Commander Personal edition will save the current operating system (OS) information. This allows you to install additional OSss into other partitions.

After all the OSes are detected, System Commander will present its OS<br>selection menu. A new system will display at your current OS choice.<br>If you have additional OSes already installed in other primary or<br>logical partition

Additional options are shown on a function line of each menu. Hold the Alt key down while pressing the first letter of the option name to select that option. Context sensitive help is available on most menus. Press Alt H

m the OS selection menu, use  $\overline{A}1.3$  for Settings to:<br>Add and remove selections or change the DS selection order<br>Change the menu descriptions and icons<br>Control the default aelection and timeouts<br>focuss many other spec

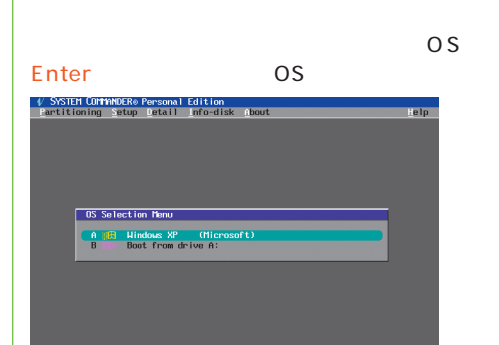

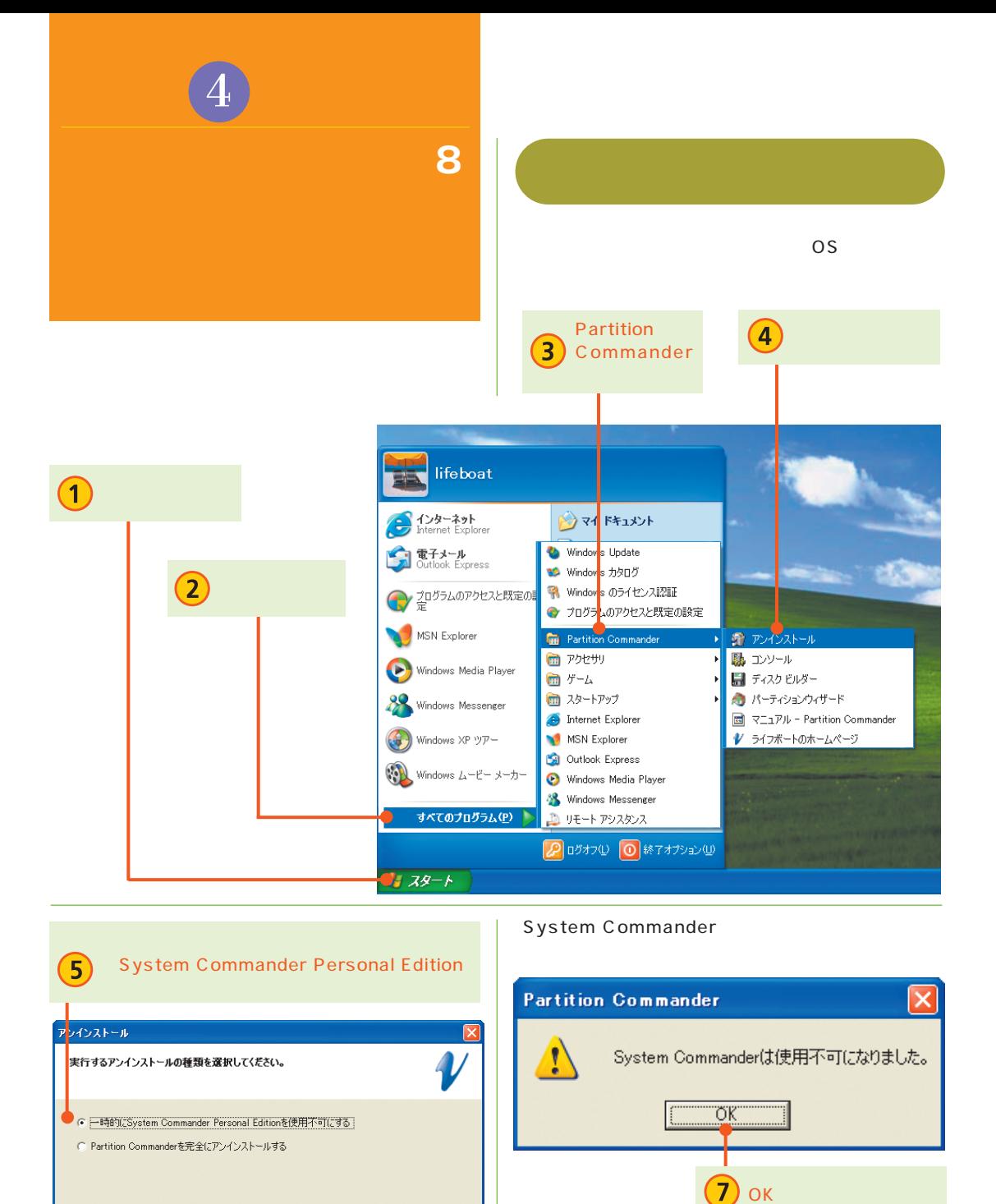

VCOM

戻る(B)

次へ(N) >

 $6$ 

キャンセル

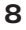

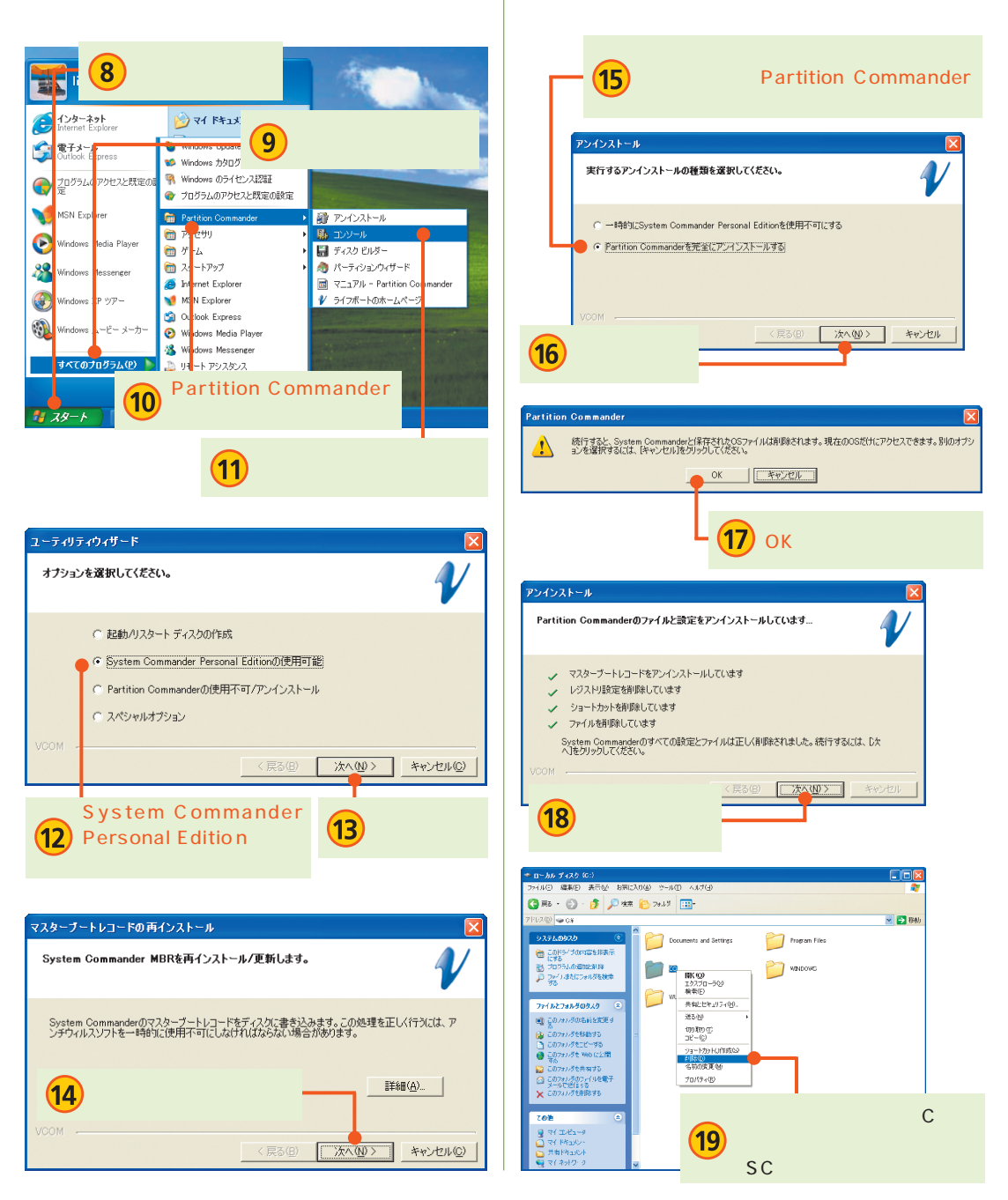

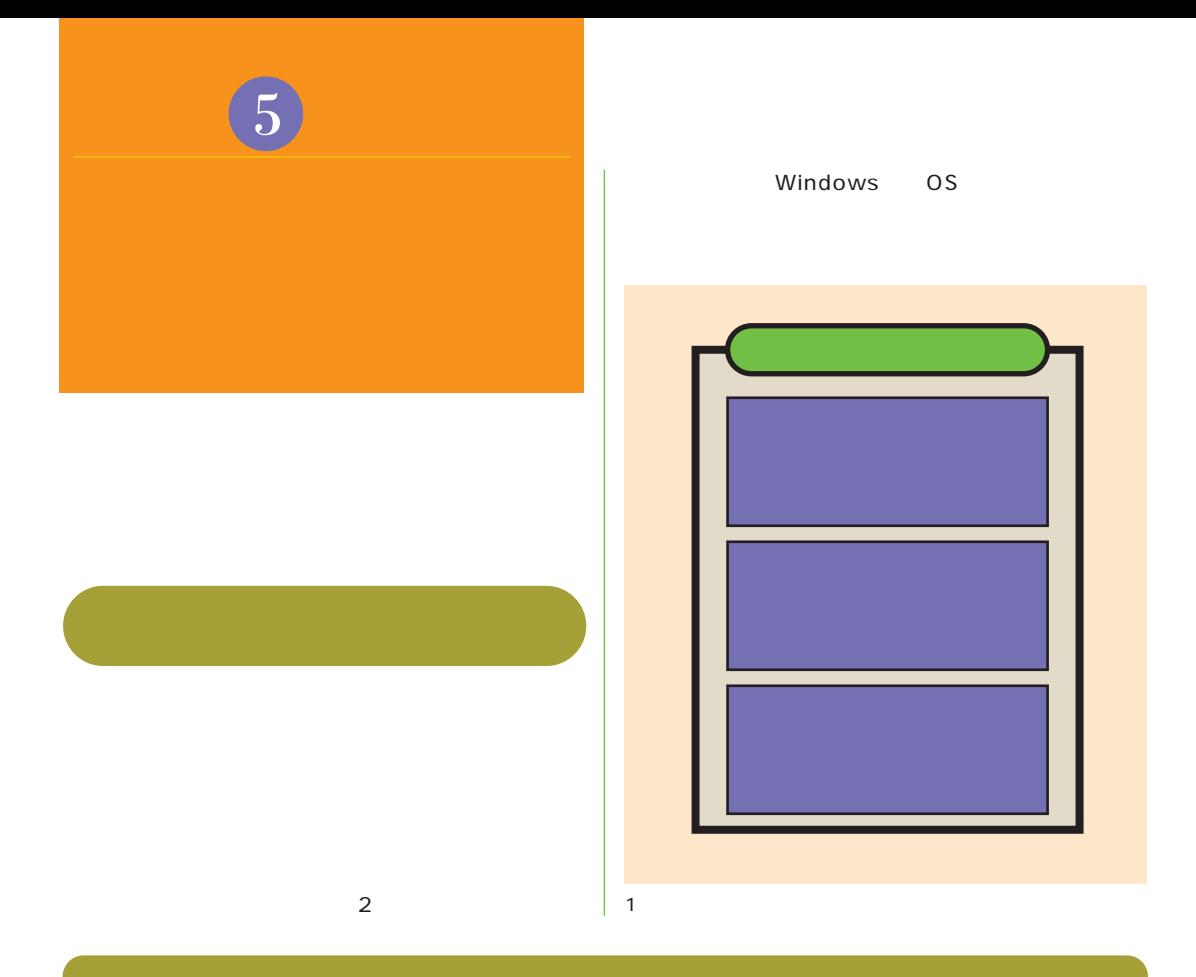

O S 3 Linux . . . . . . . . . . . . . O S 1  $\frac{1}{\sqrt{1-\frac{1}{2}}}$ O S  $\overline{O}$ 1 O S  $\overline{O}$ O S

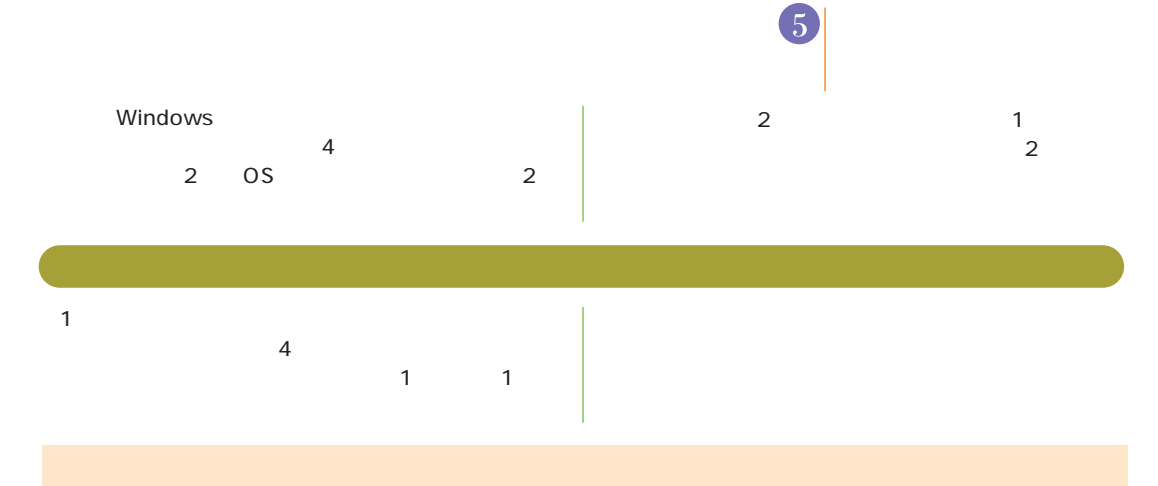

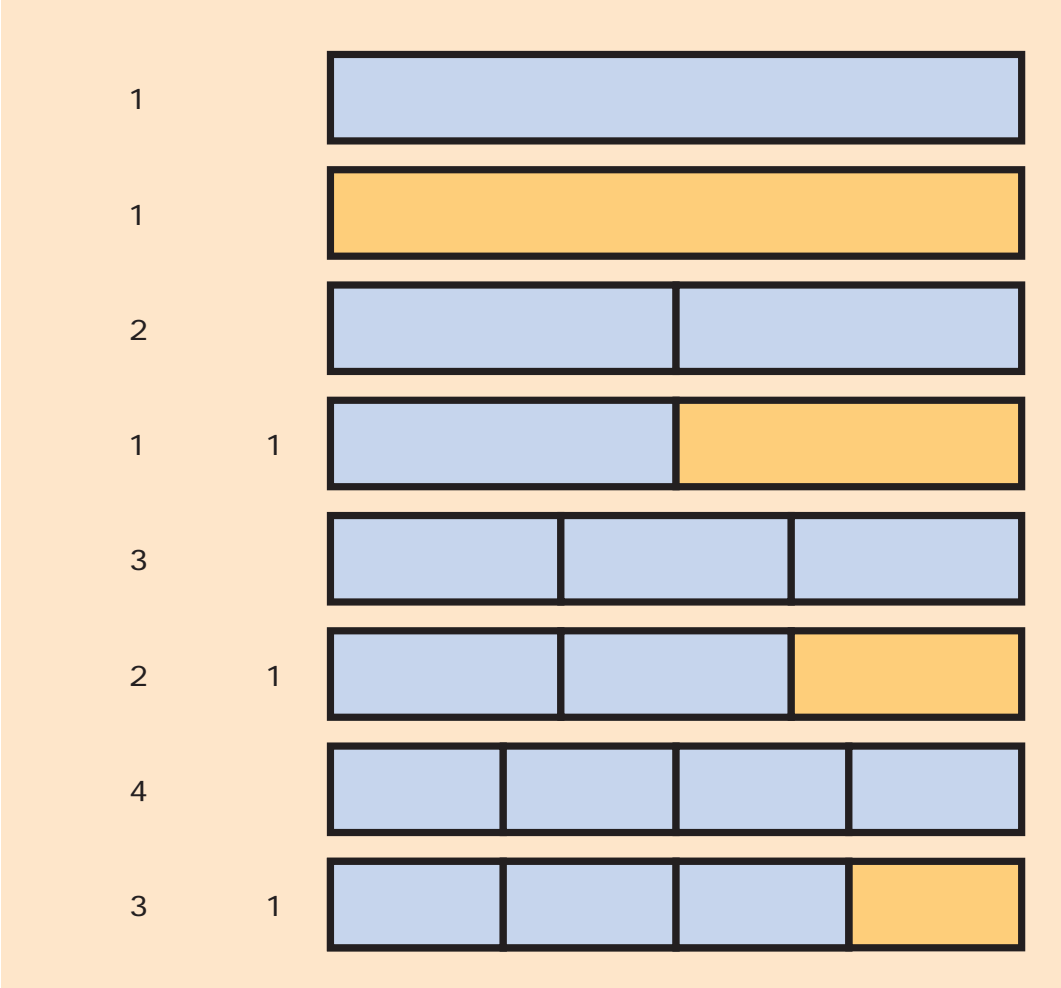

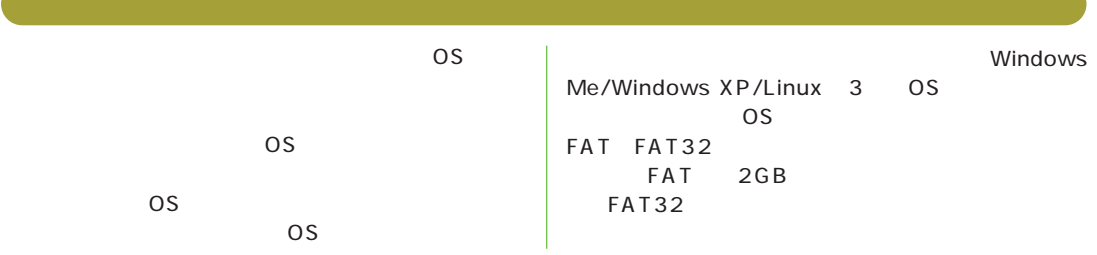

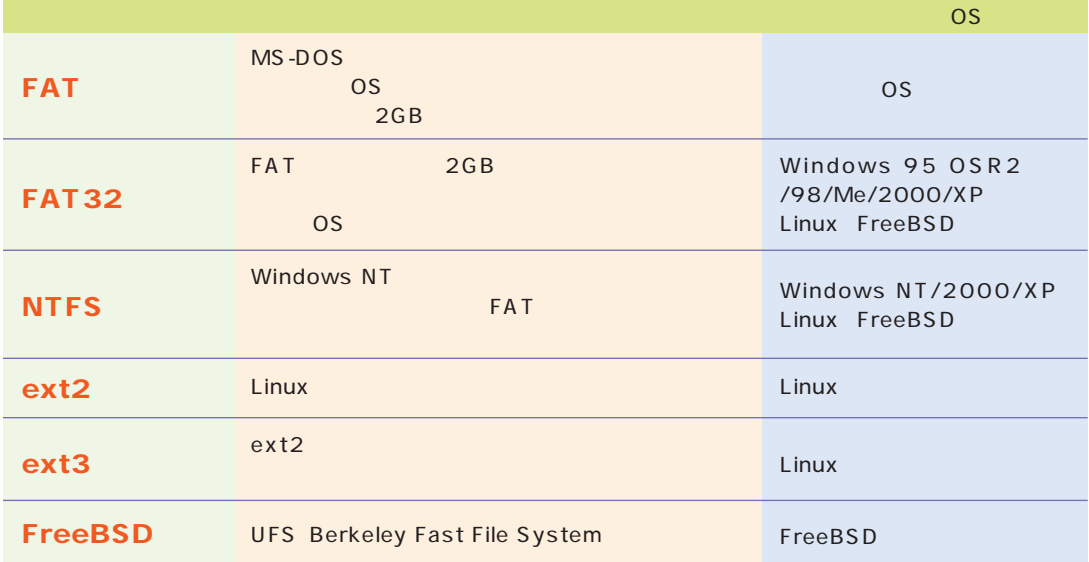

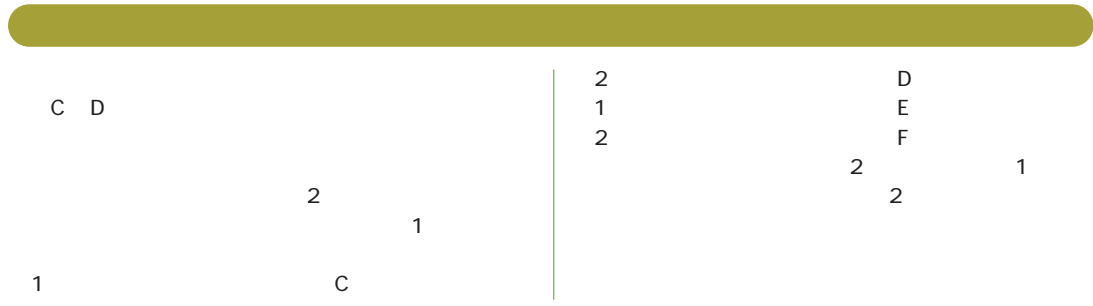

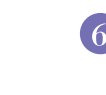

## MBR

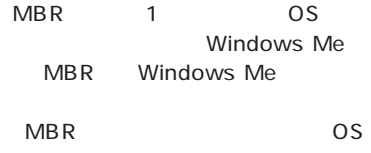

### MBR

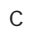

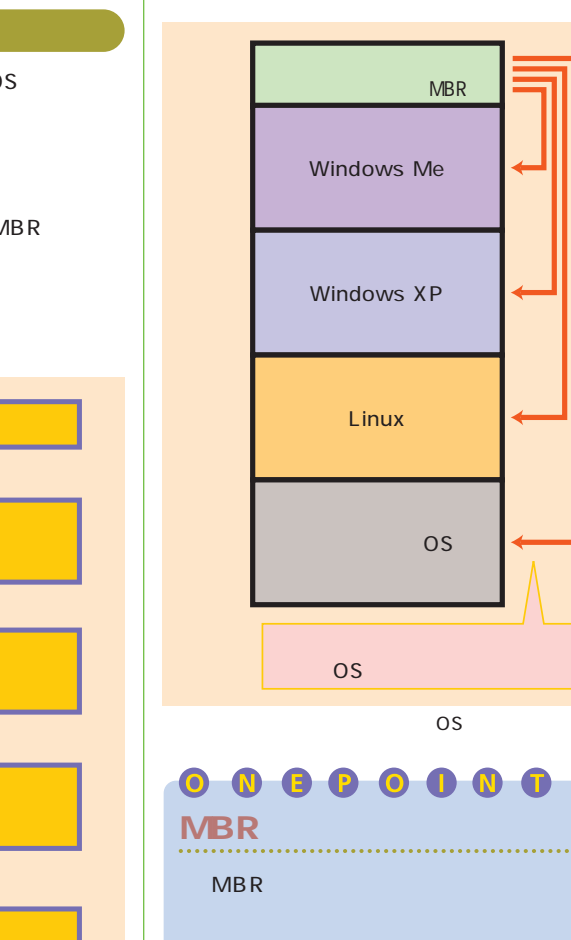

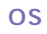

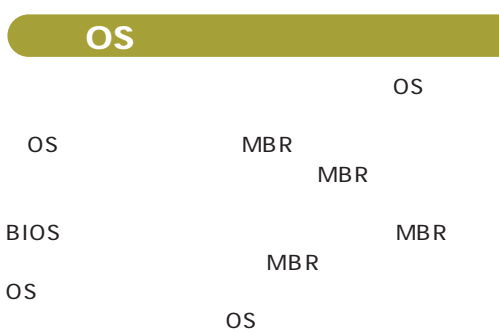

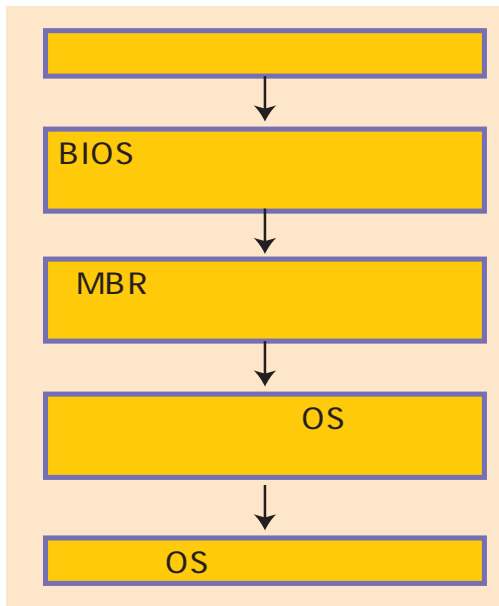

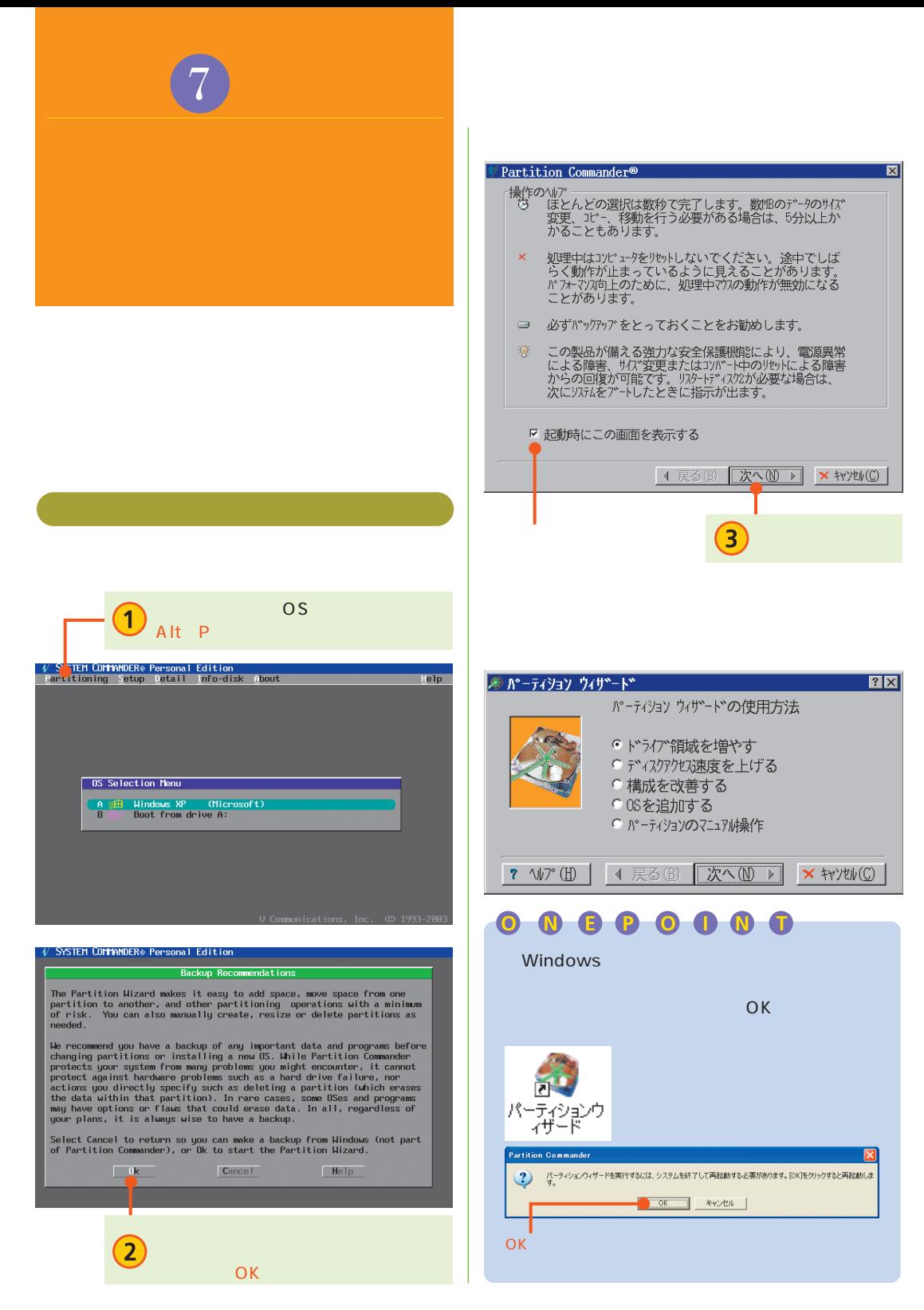

お格納頭を増やす  $|?|X|$ パーティション ウィザートベは、ソステム上に専用の格納領域を作成します。 この剃じいかつかけには、独自のドライブ名が割り当てられよす。<br>この新しいファイルには、ファイル、プログラムおよびデータを格納できます。<br>既存の構成から作成できる新しい格納領域の最大容量は、15453 MB です。新しい格納領域のサイズを入力してください。 水": 9993 - 무  $\gamma$  //// (H) 次へ(10 ▶ |  $\times$  キャンセル(C) | 4 戻る(<u>B</u>)

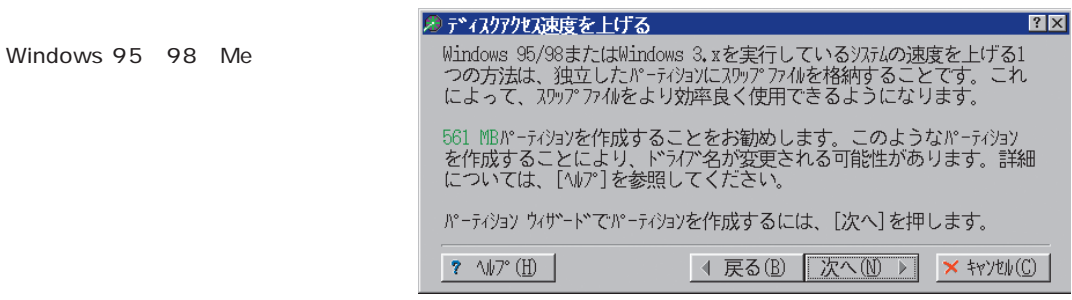

OS

OS

OS

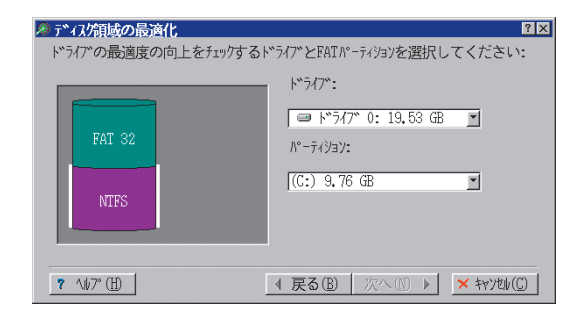

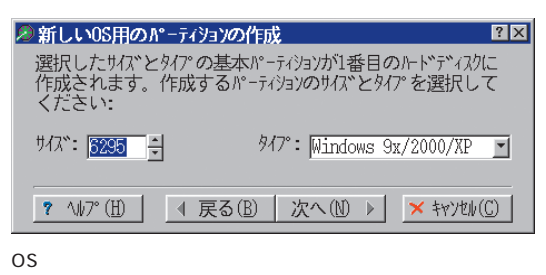

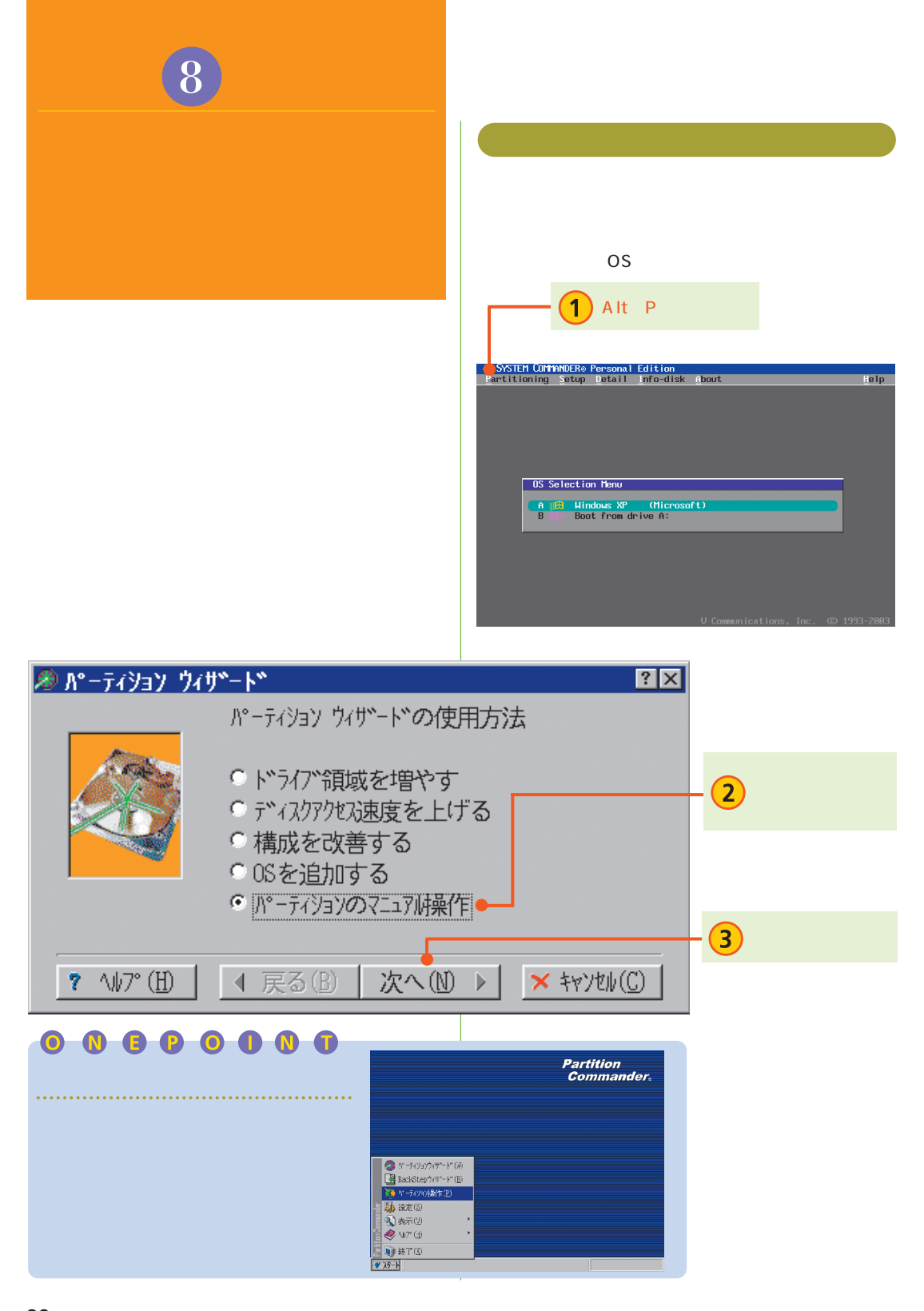

※ パーティション操作 ⊠  $\left( 4\right)$ 77/W(E) 元に戻す(1) 表示(V)  $\mathcal{L}(\mathcal{T})$ 詳細(A) N<sub>17</sub>° (H)  $\bigcirc$   $\bigcirc$ 詳細情報(I) 選択されたドラクト 81 作成(C) ー<br>サイズ\* - 19<br>サイズ\* - 19 19.53 GB 00 サイズ変更(R) 8≑ 移動(M) 拡張 **FAT 32**  $95 - 11 - (P)$ 選択されたパーティション  $\left( 5\right)$ 基本 パーティション パーティションの種類 奔へ<br>アティブ NTFS<br>サイズ 9.77 GB<br>OS Windows 2007<br>ボリューム No label  $\blacksquare$  FAT  $\blacksquare$  FAT32 Dynamic Disk **NTFS NTFS** Linux Linux (Swap) ■ その他(Unix) ■ 拡張 ■ 使用 2,16 GB<br>■ 空き 7,60 GB o □ 空き領域 拡張

 $\overline{8}$ 

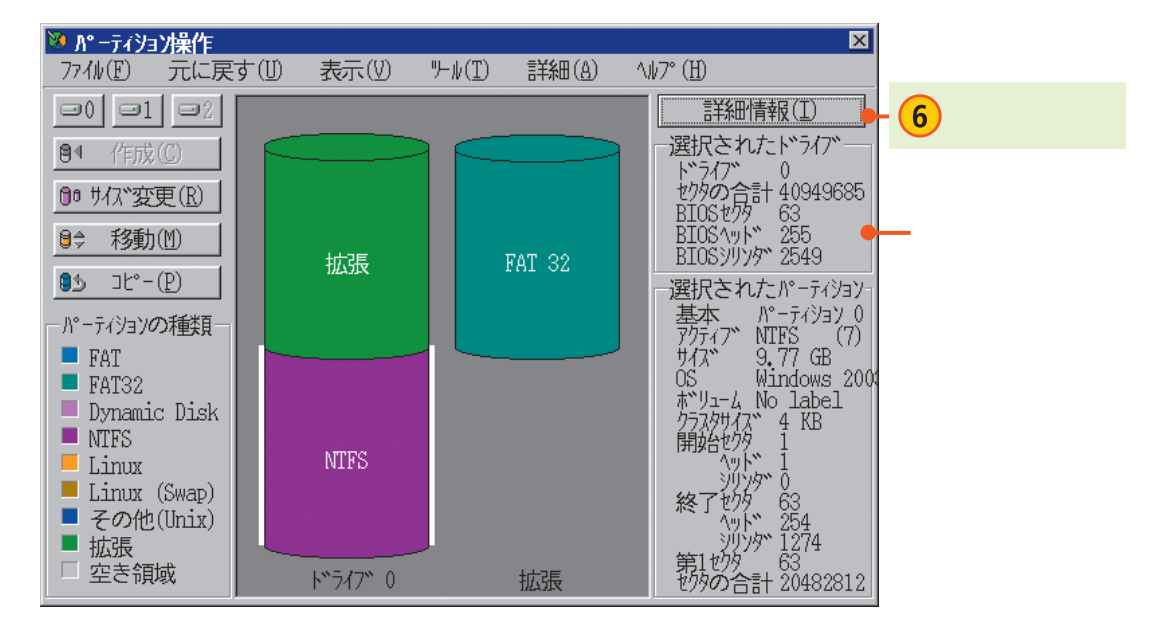

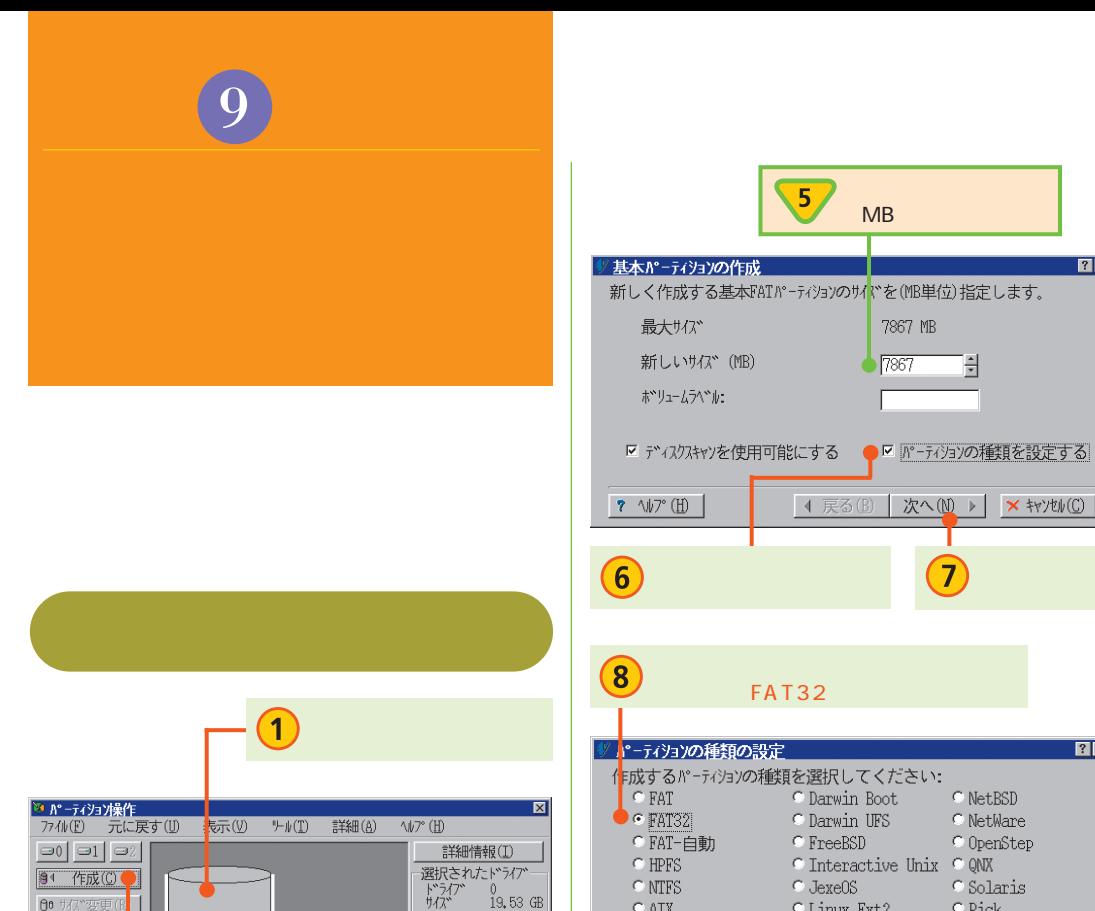

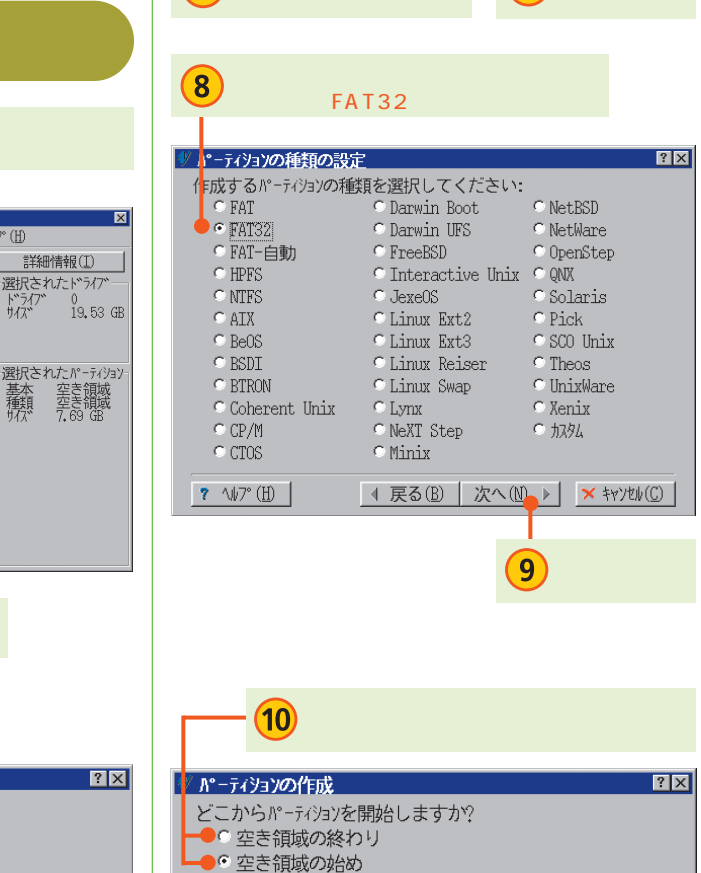

4 戻る(B)

 $?$   $\sqrt{7}$  (H)

MB

7867 MB

H

7

次へ(1) ▶

 $(11)$ 

 $\times$  キャンセル( $C$ )

 $\sqrt{7867}$ 

 $|?|X|$ 

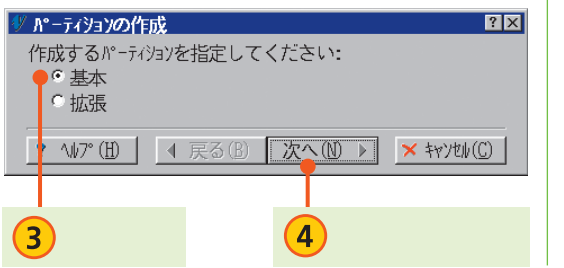

6: 移動(0)

 $\begin{tabular}{ll} \hline \texttt{FAT} \\ \hline \texttt{FAT32} \end{tabular}$ 

 $\blacksquare$  NTFS Linux

パーティションの種<mark>類</mark>

 $\Box$  Dynamic Disk

■ Linux (Swa)<br>■ Linux (Swa)<br>■ その他(Uni ) ■ その他(d)<br>■ 拡張<br>□ 空き領域

 $\overline{\mathbf{2}}$ 

ドライブ 0

 $0.5$ 

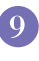

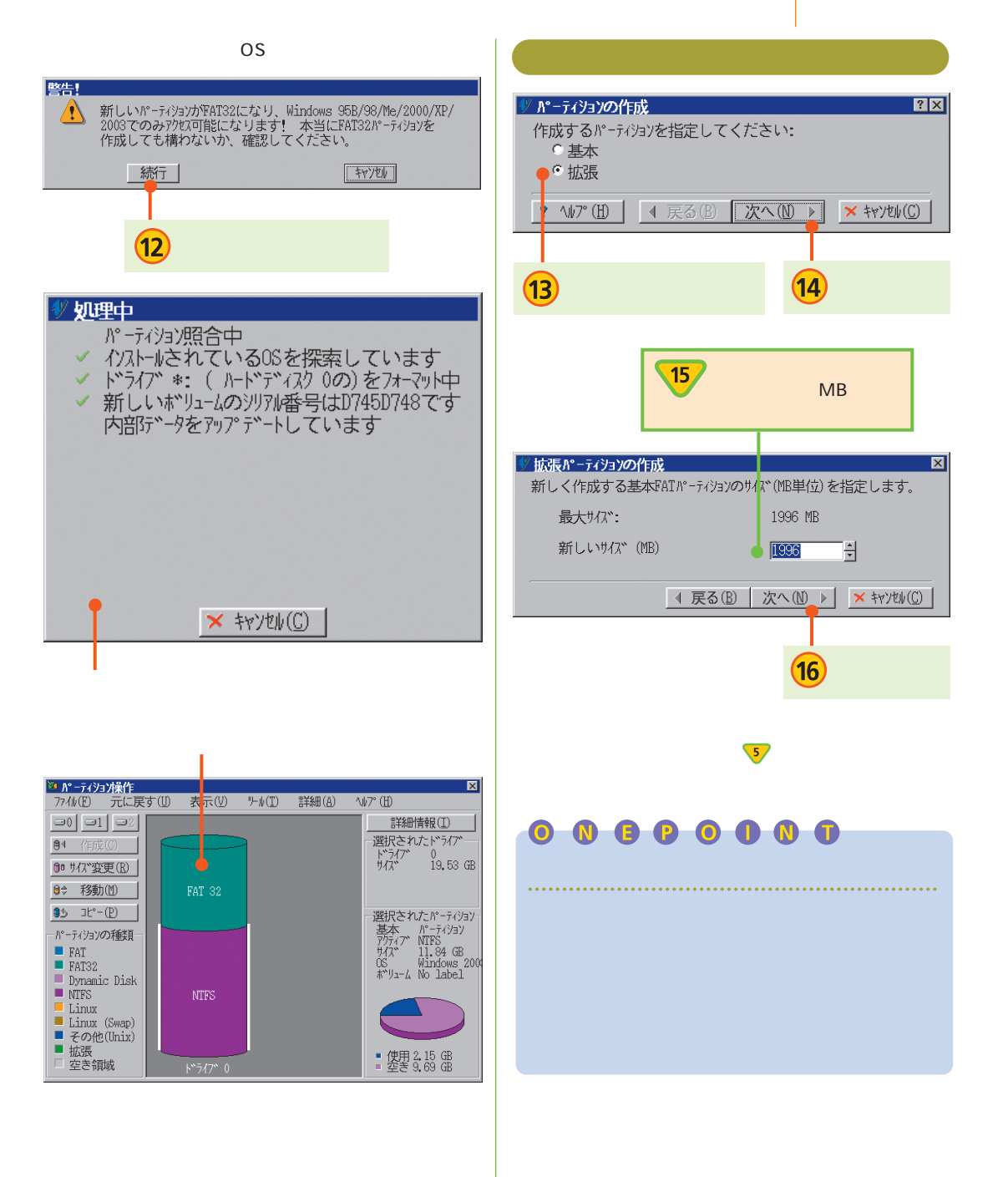

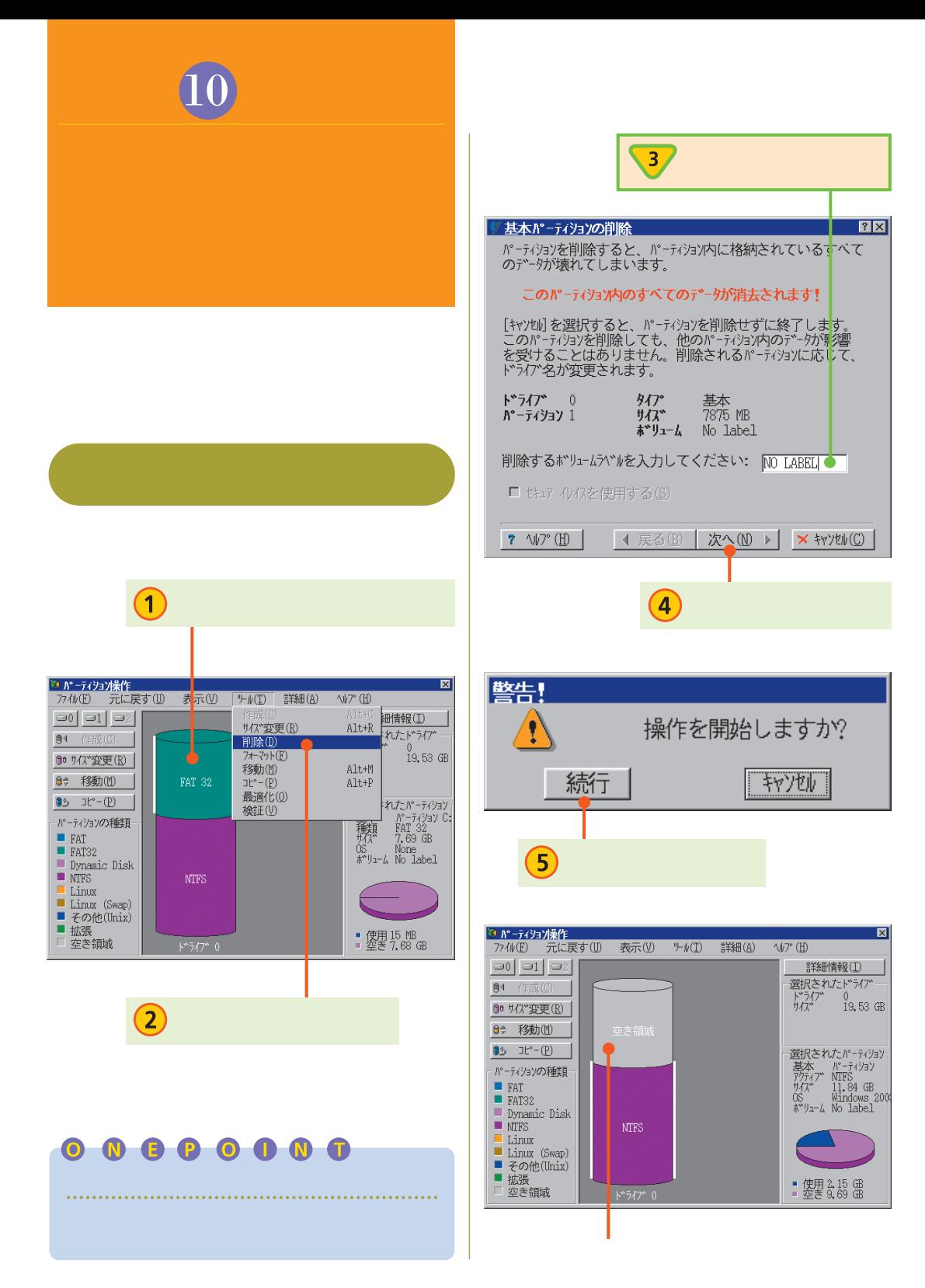

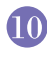

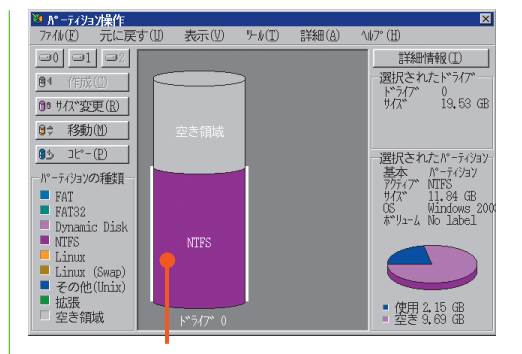

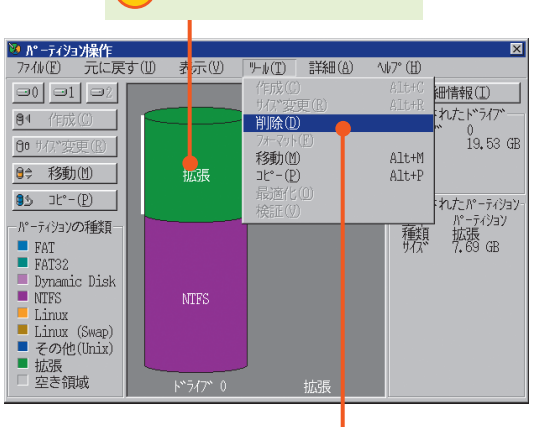

 $\binom{6}{}$ 

 $\overline{\mathcal{D}}$ 

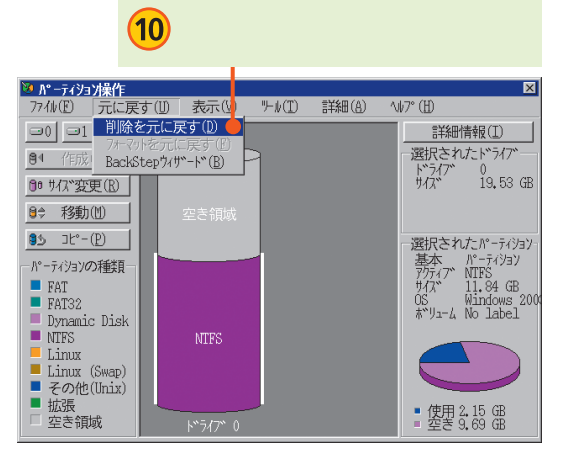

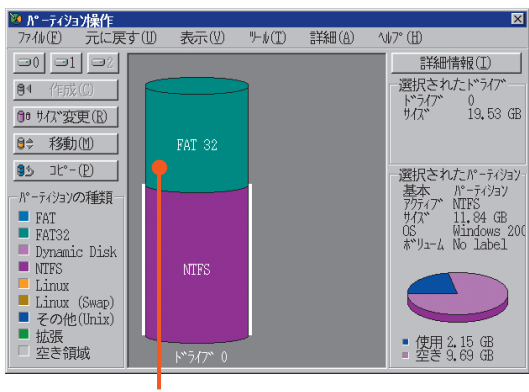

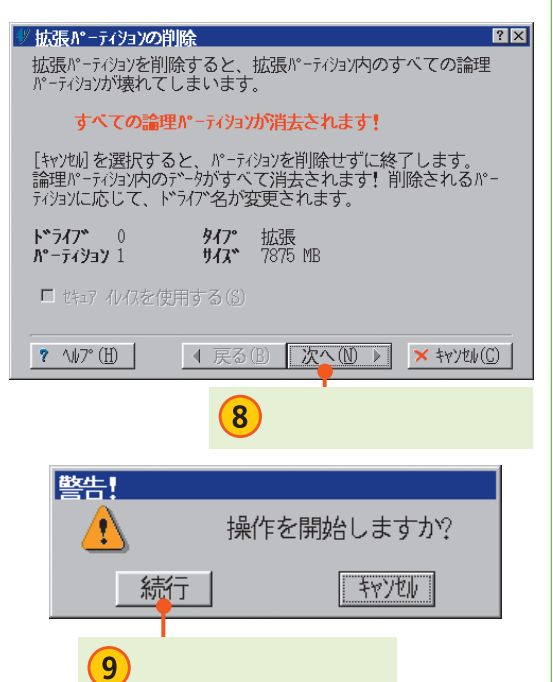

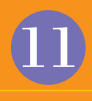

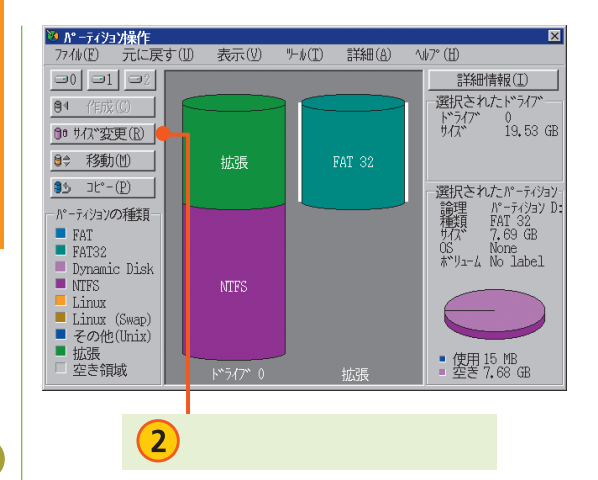

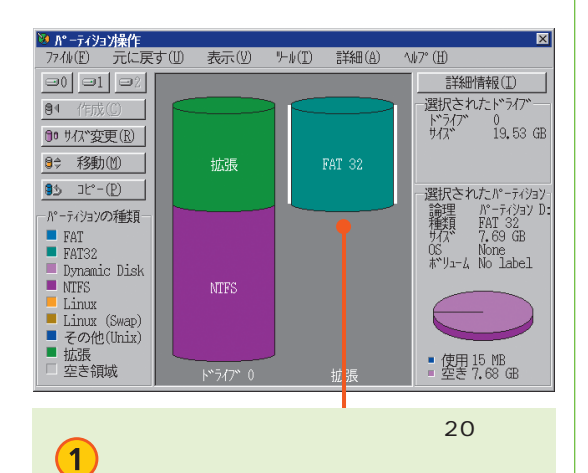

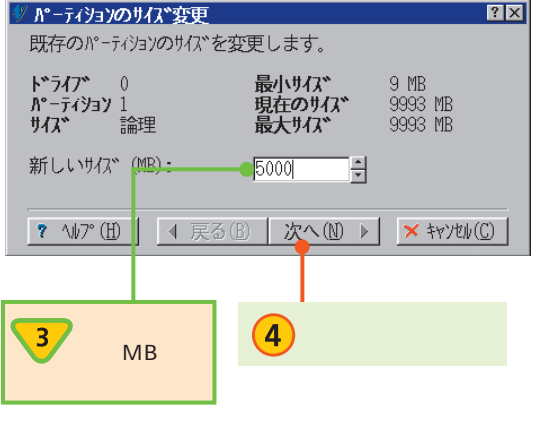

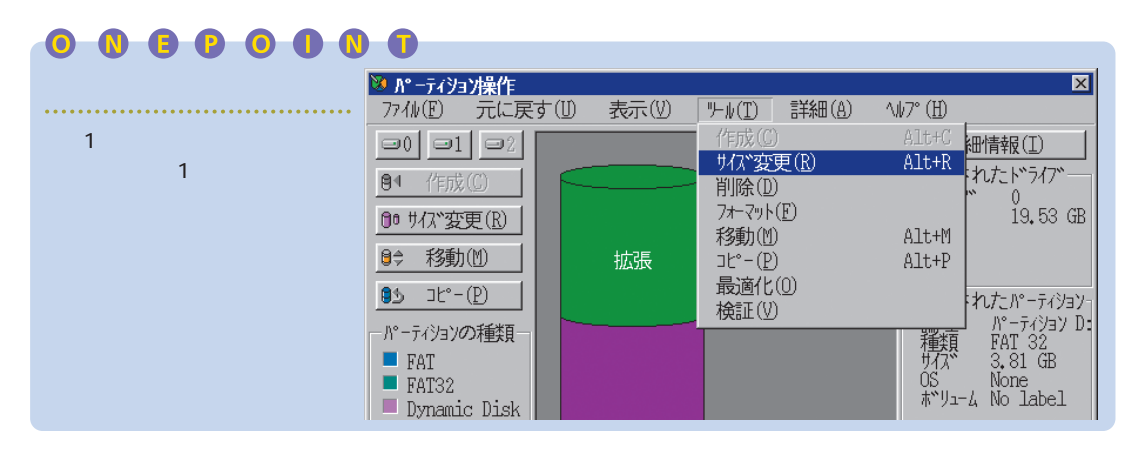

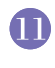

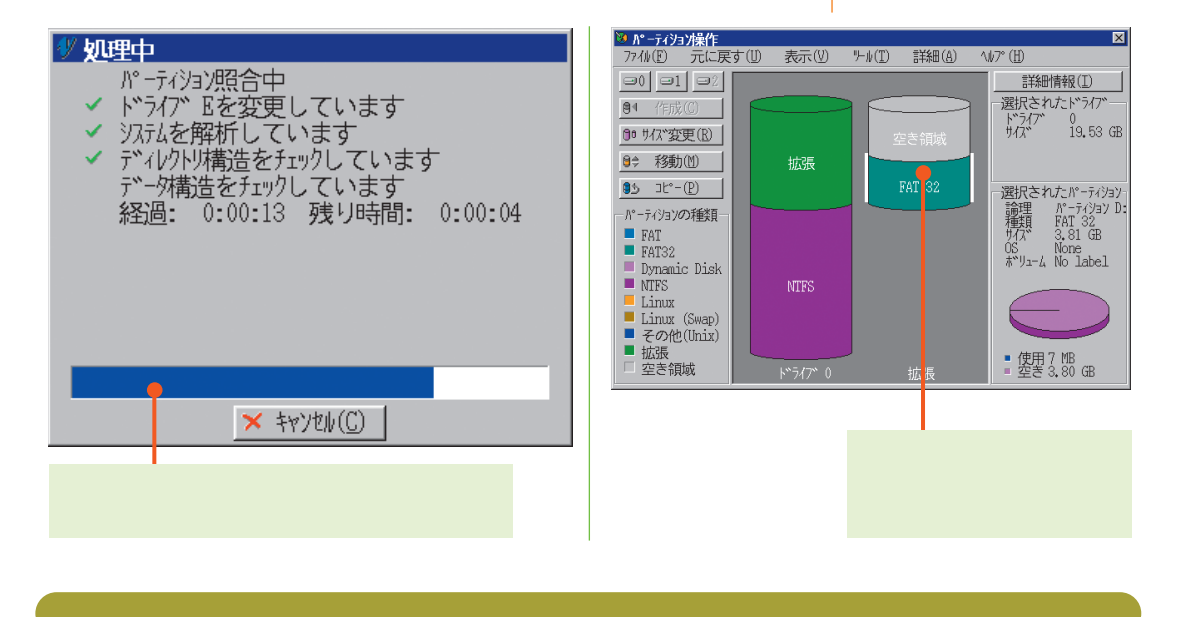

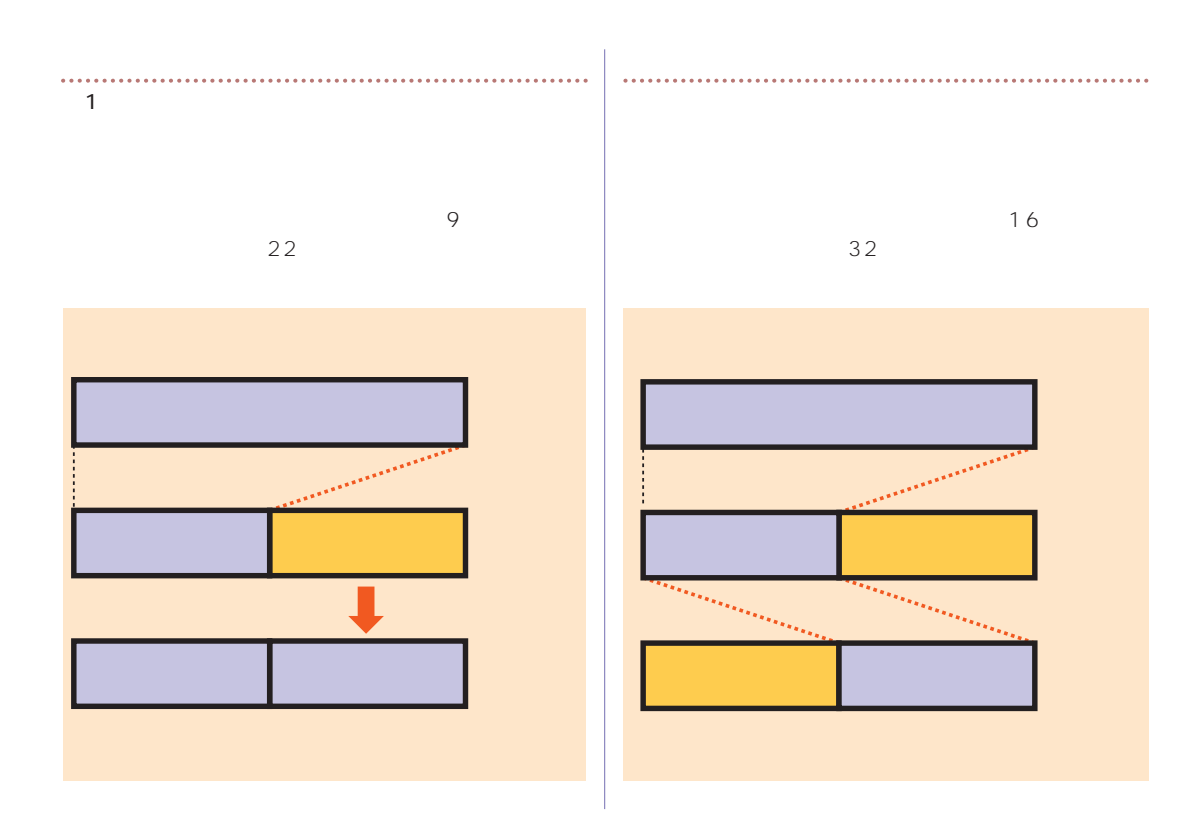

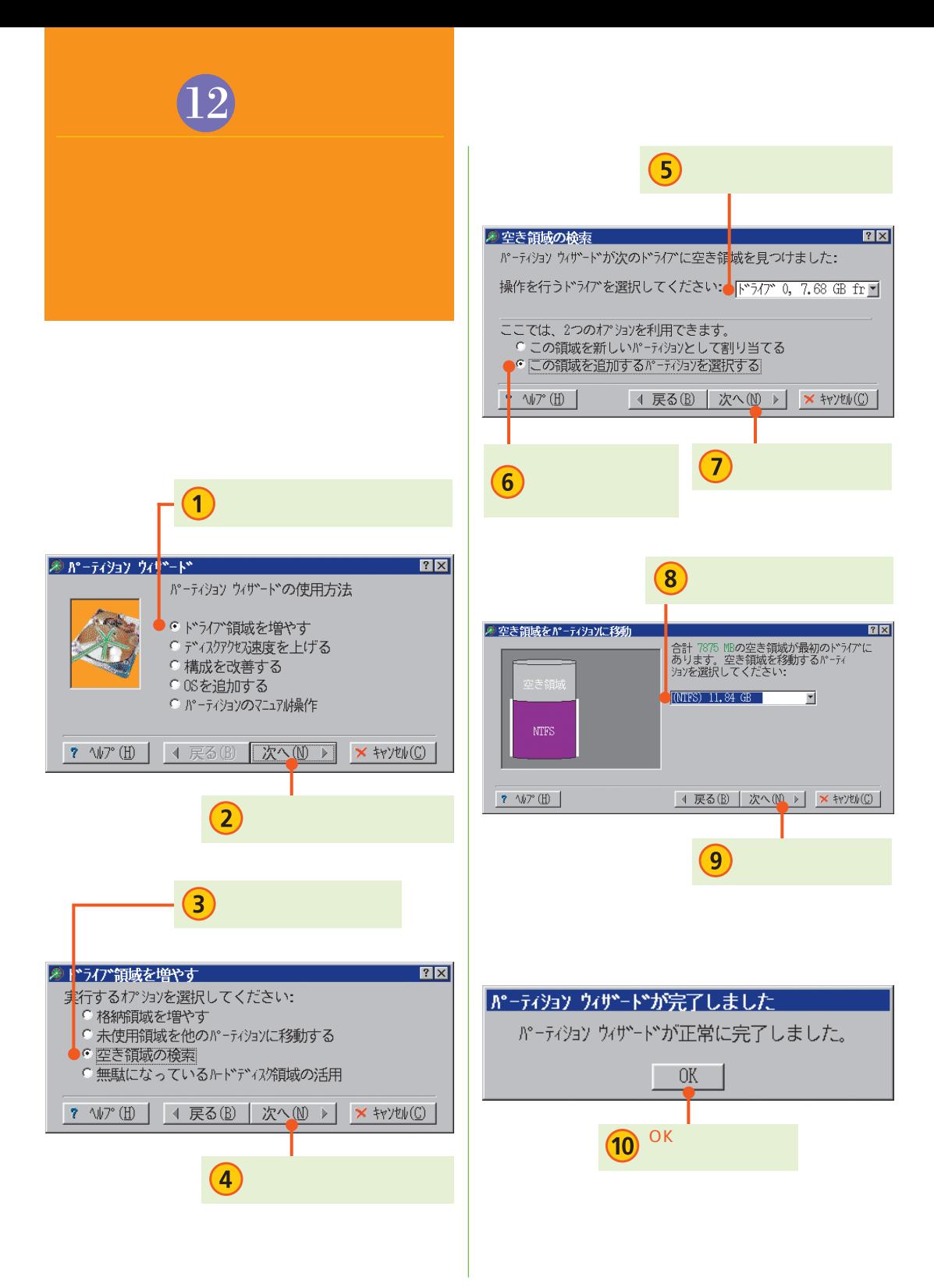

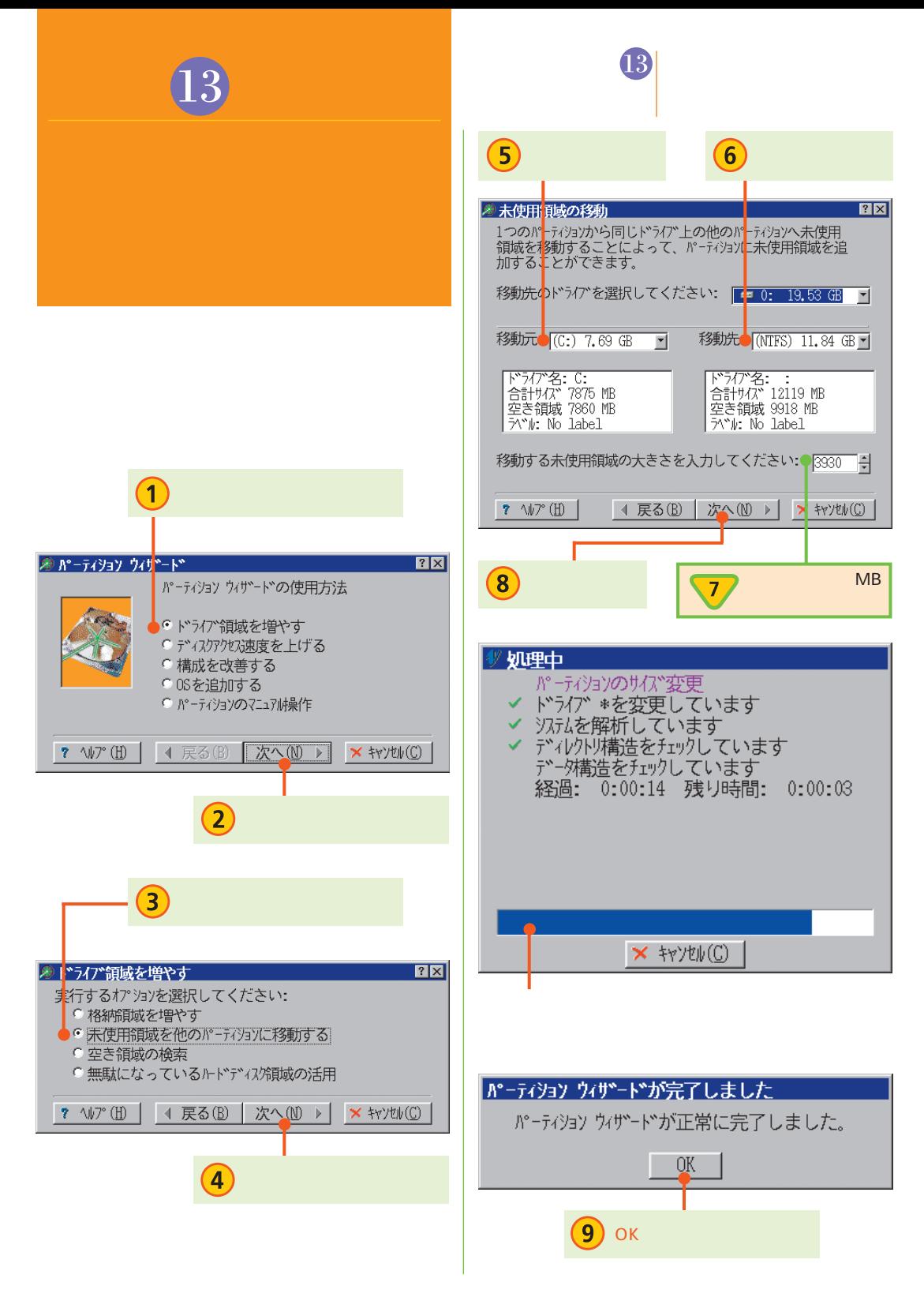

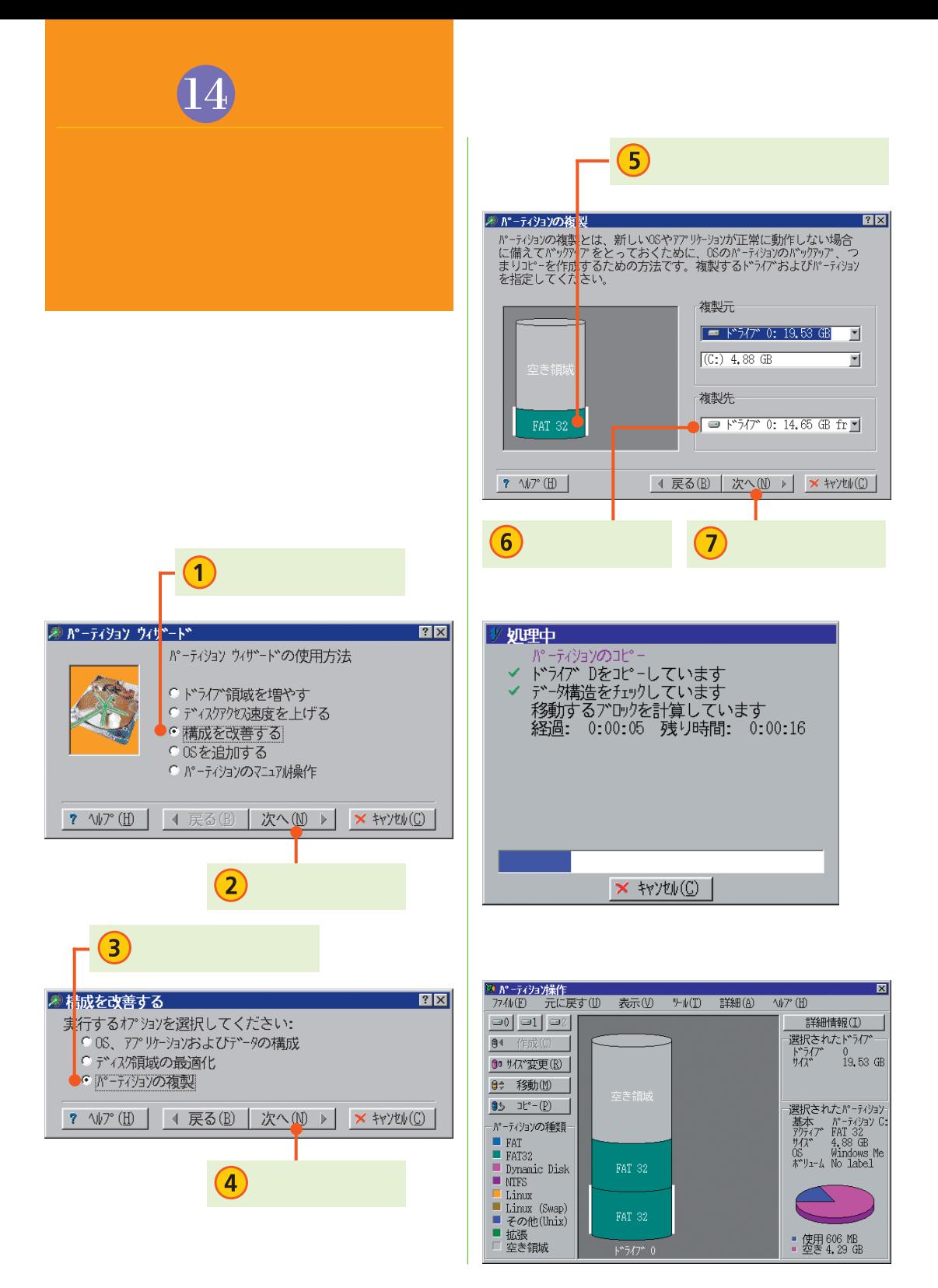

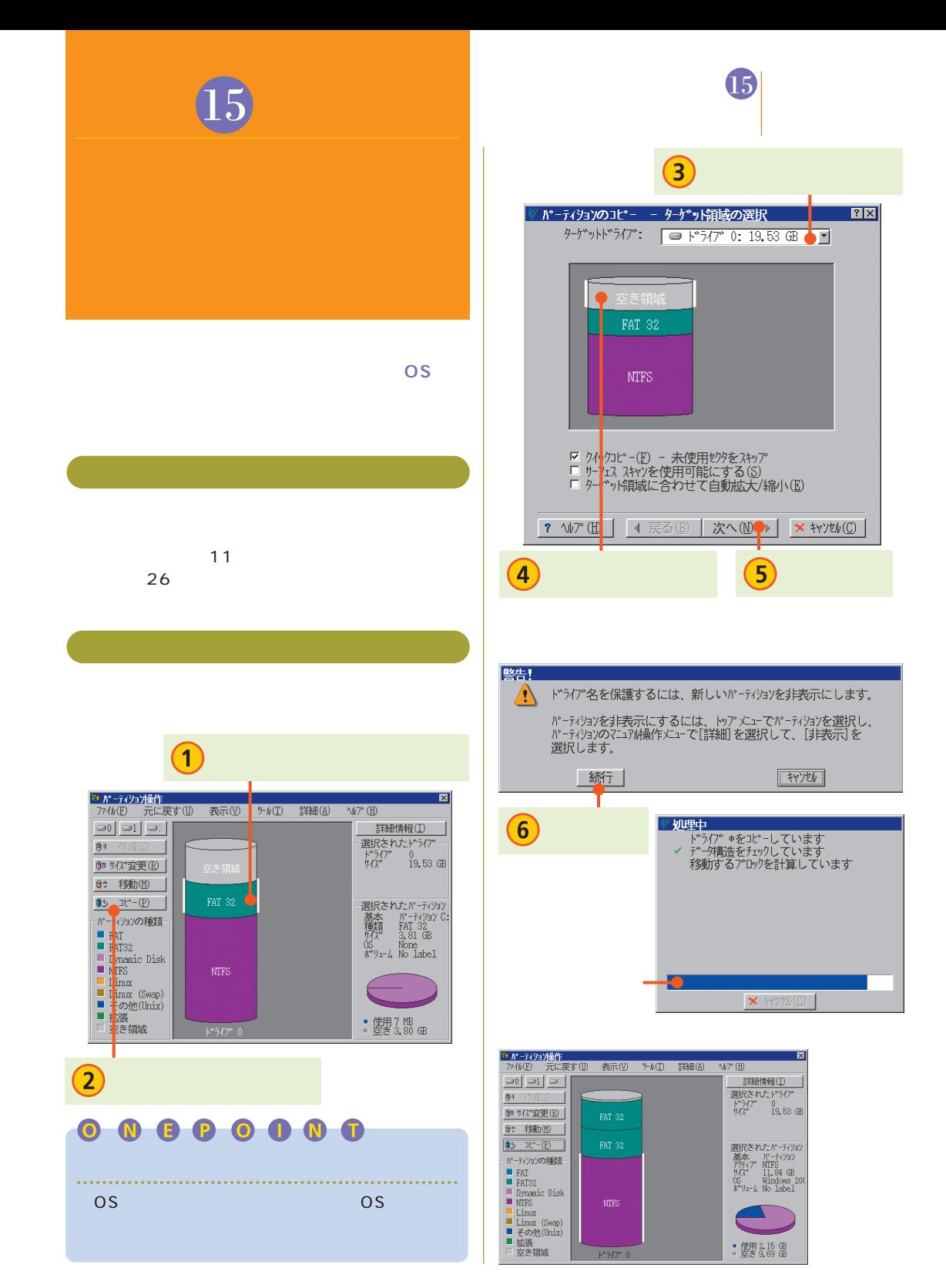

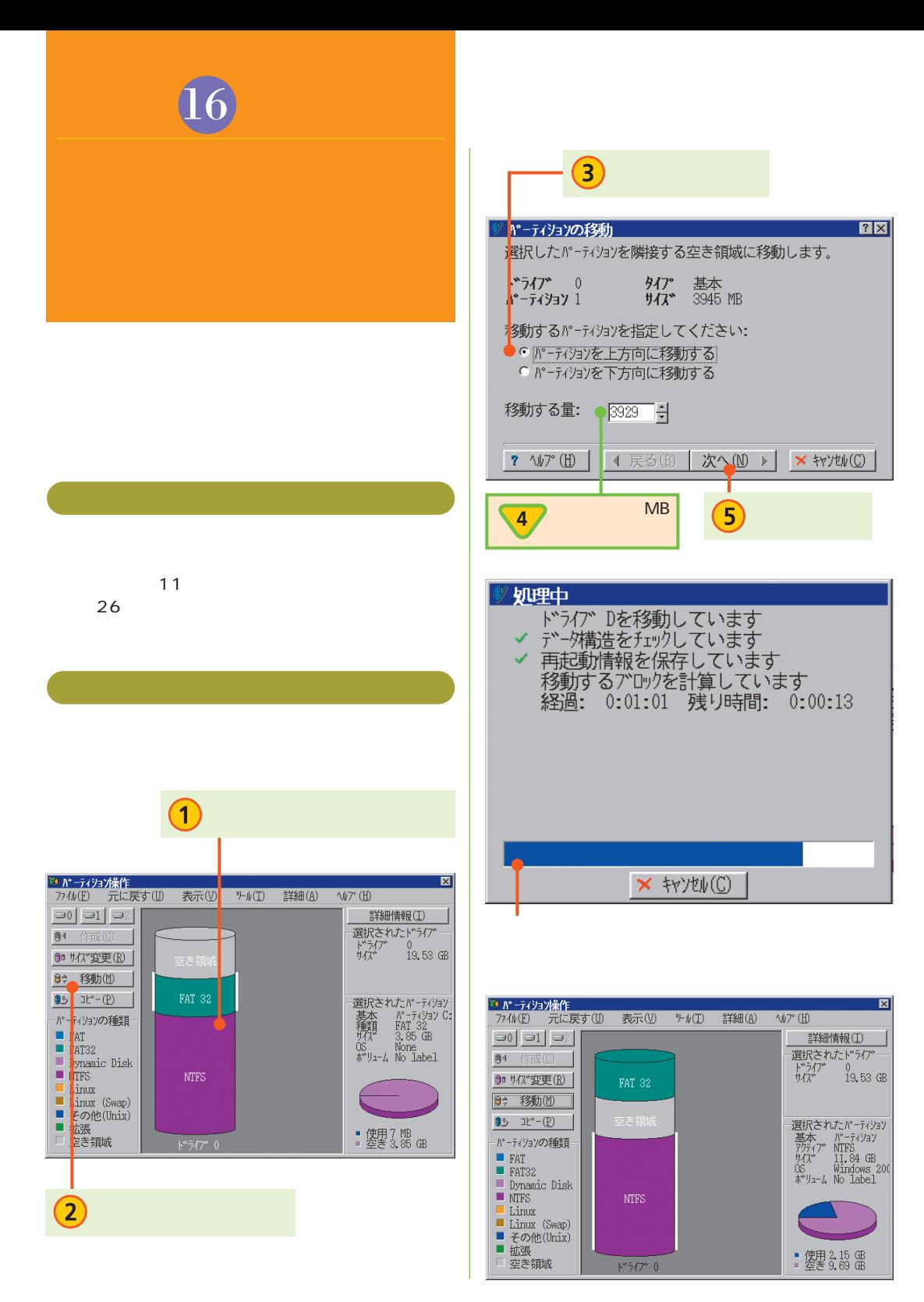

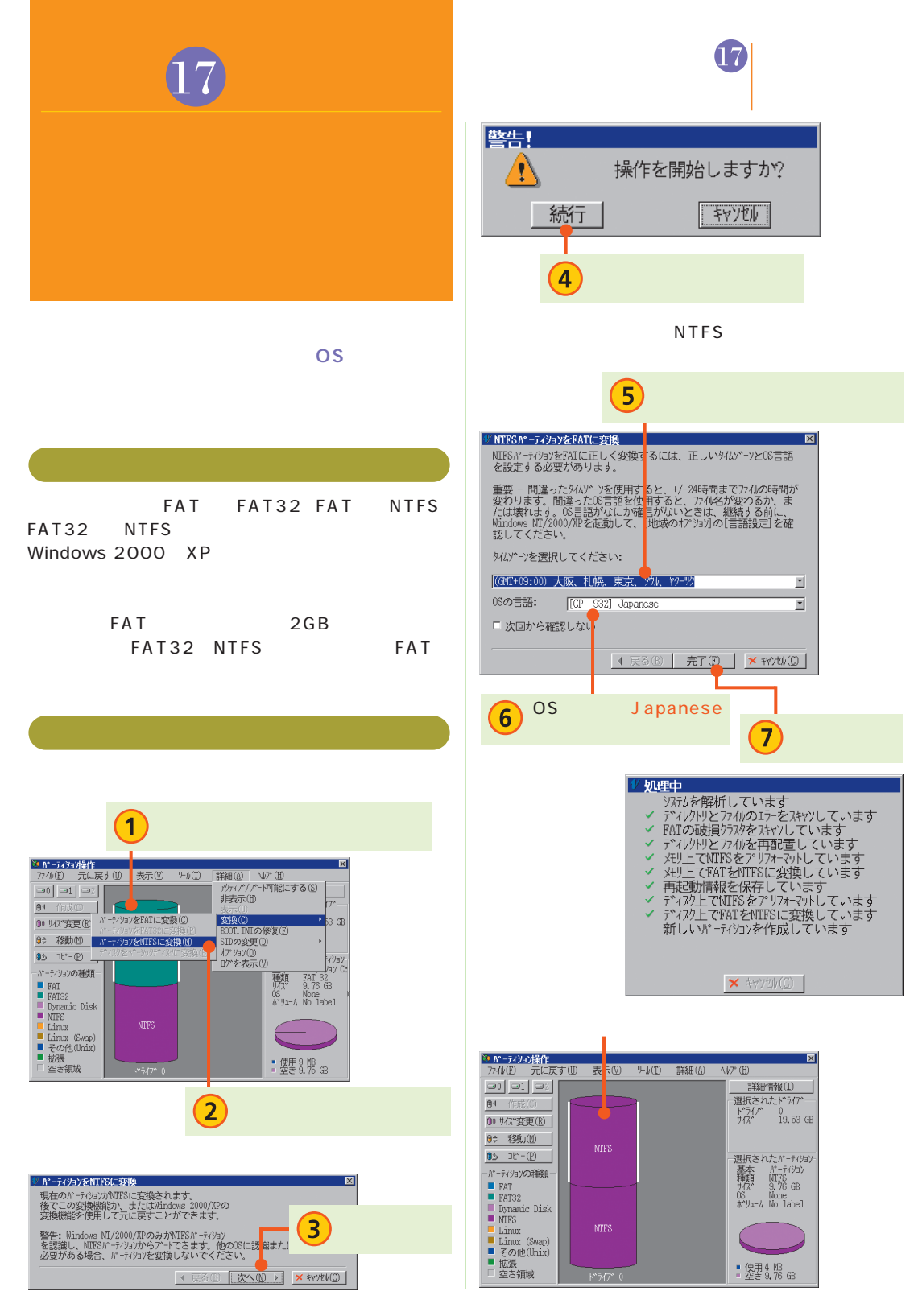

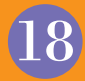

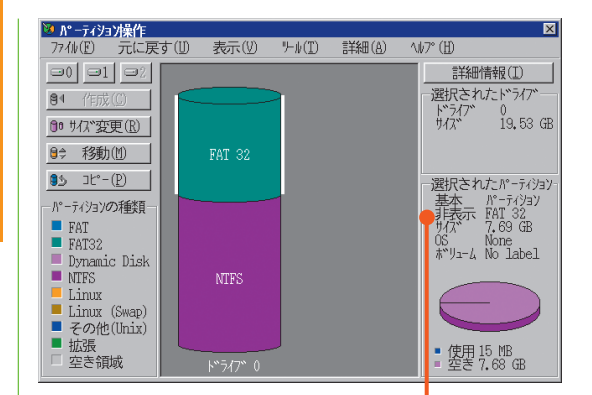

**OS**

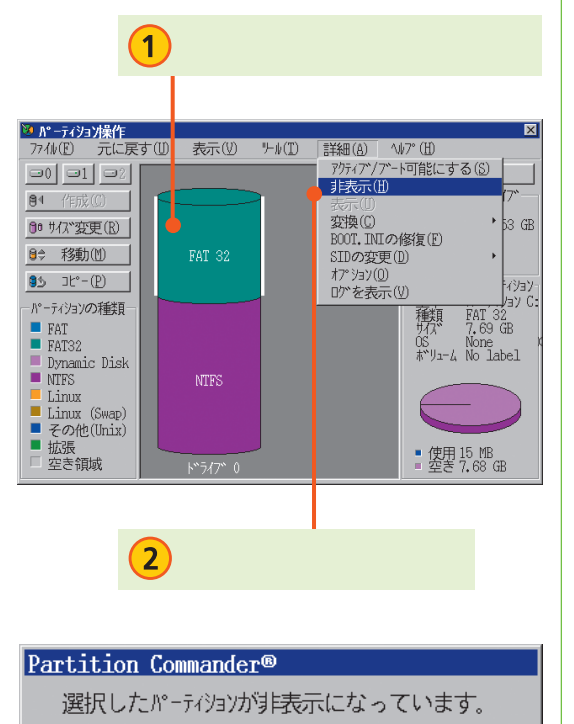

 $\overline{3}$  ok

**OK** 

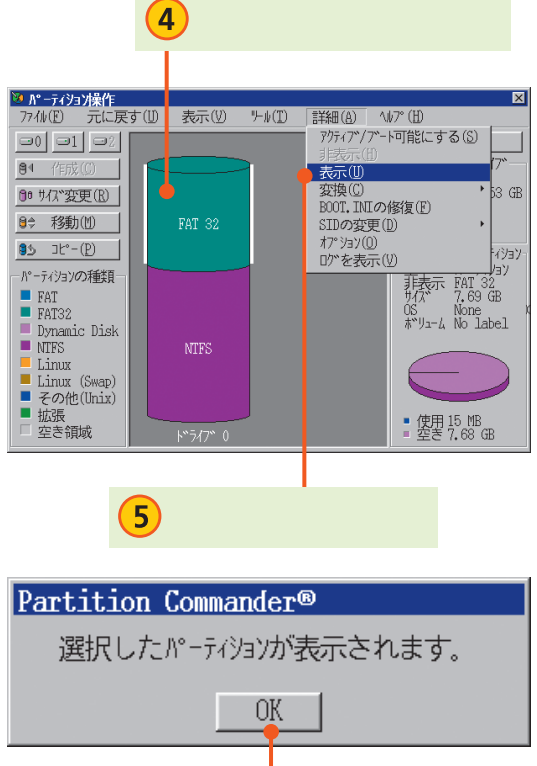

OK

 $\boxed{6}$ 

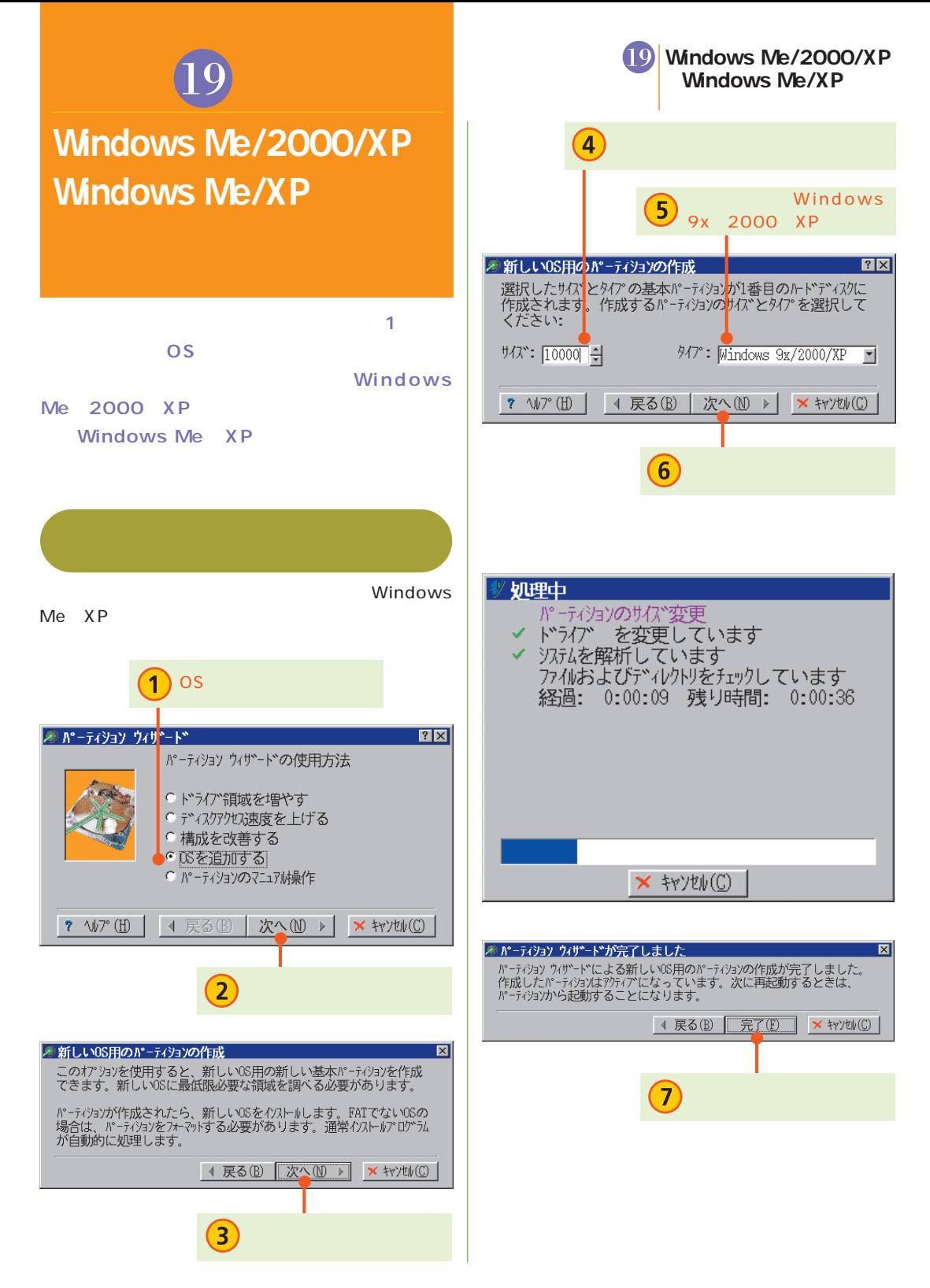

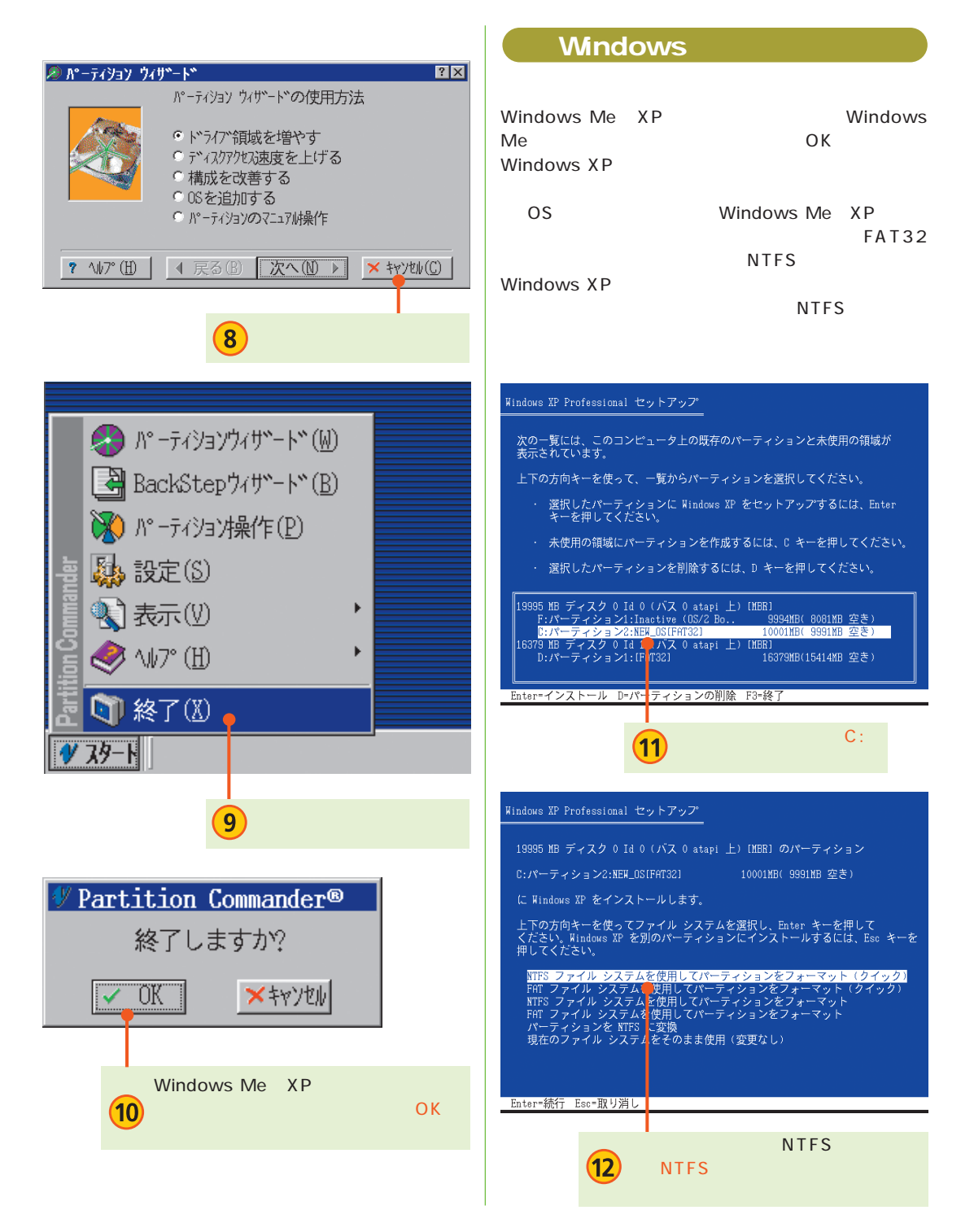

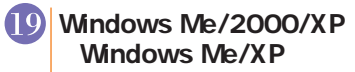

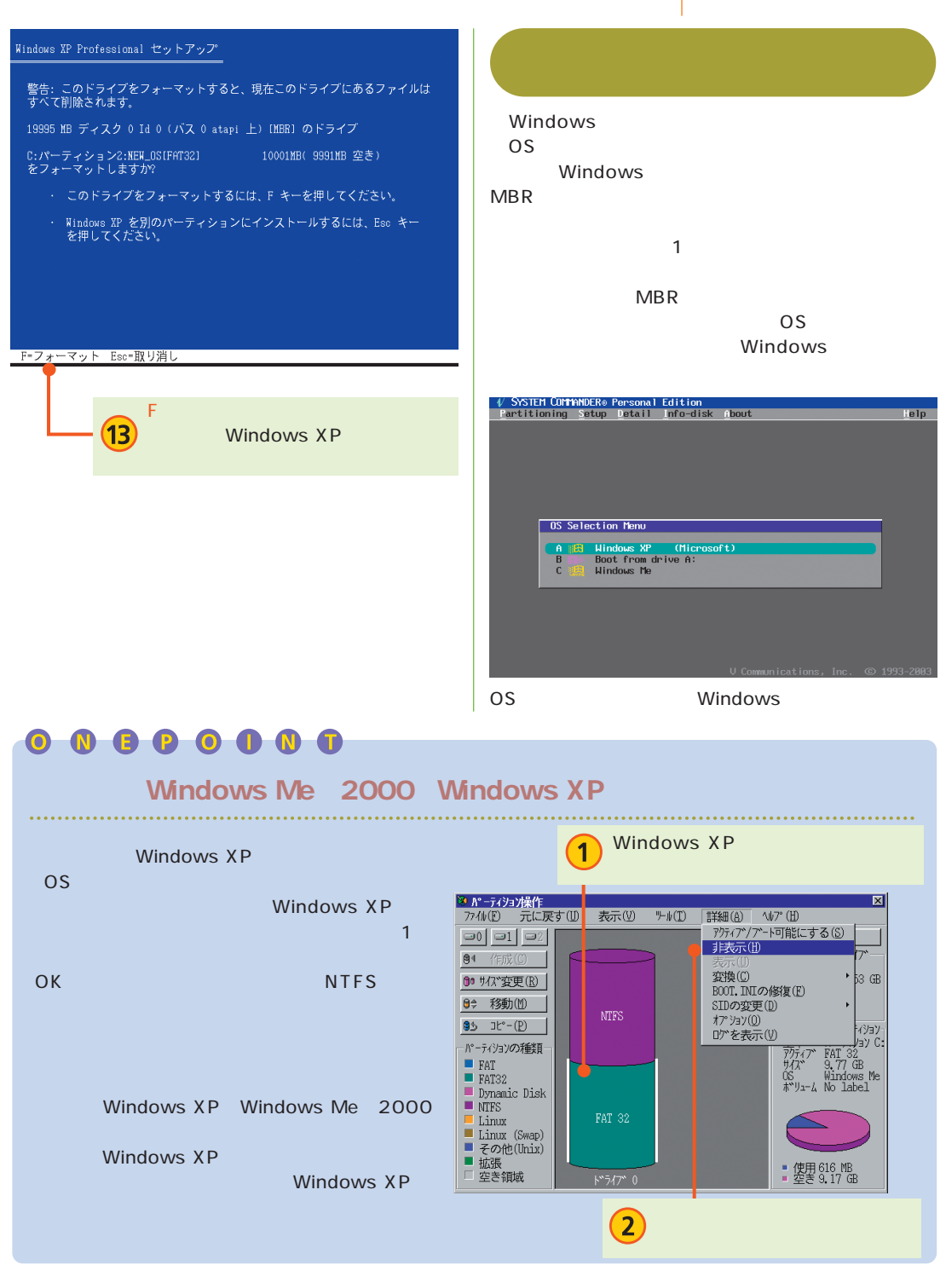

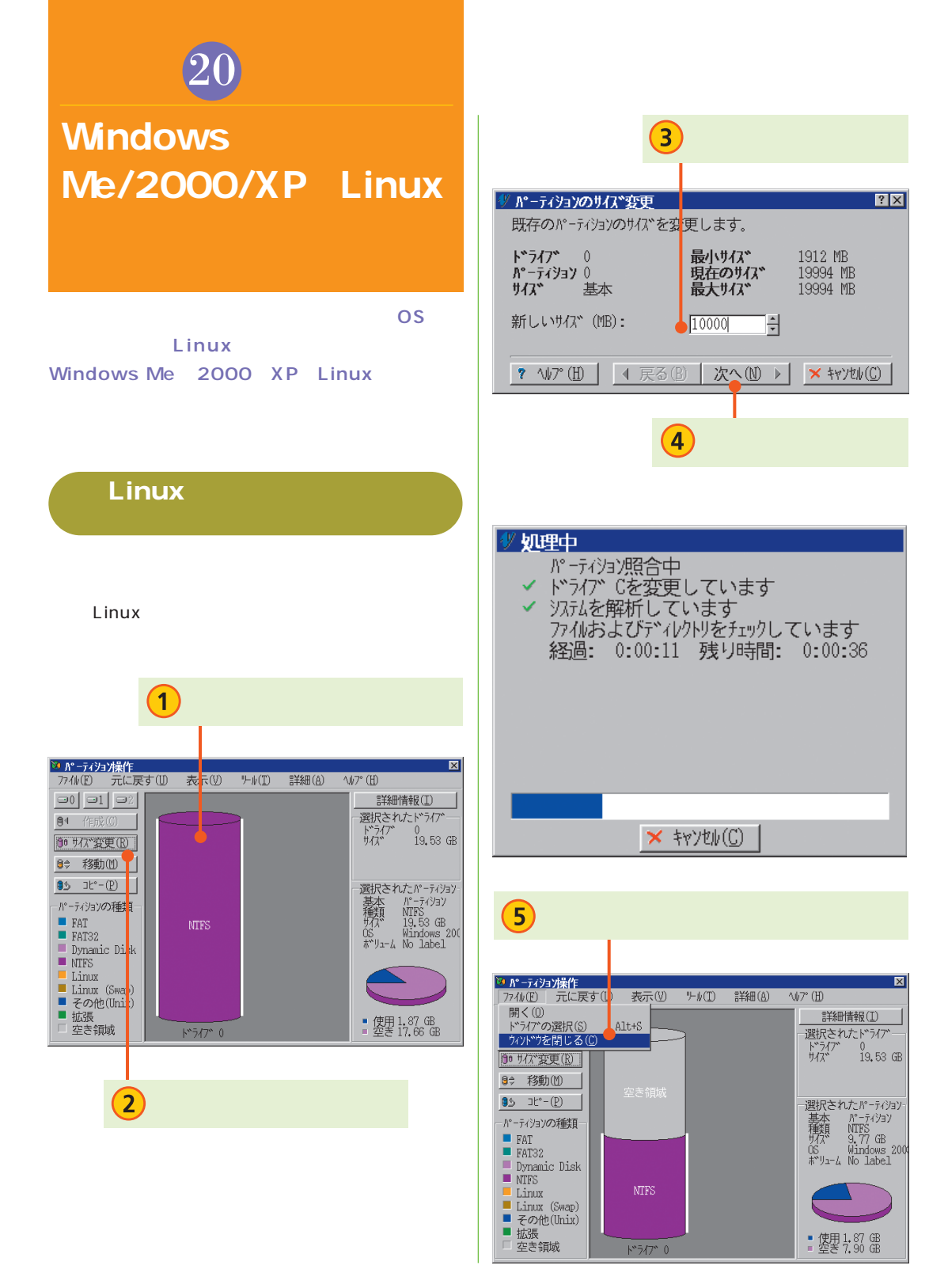

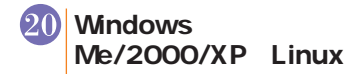

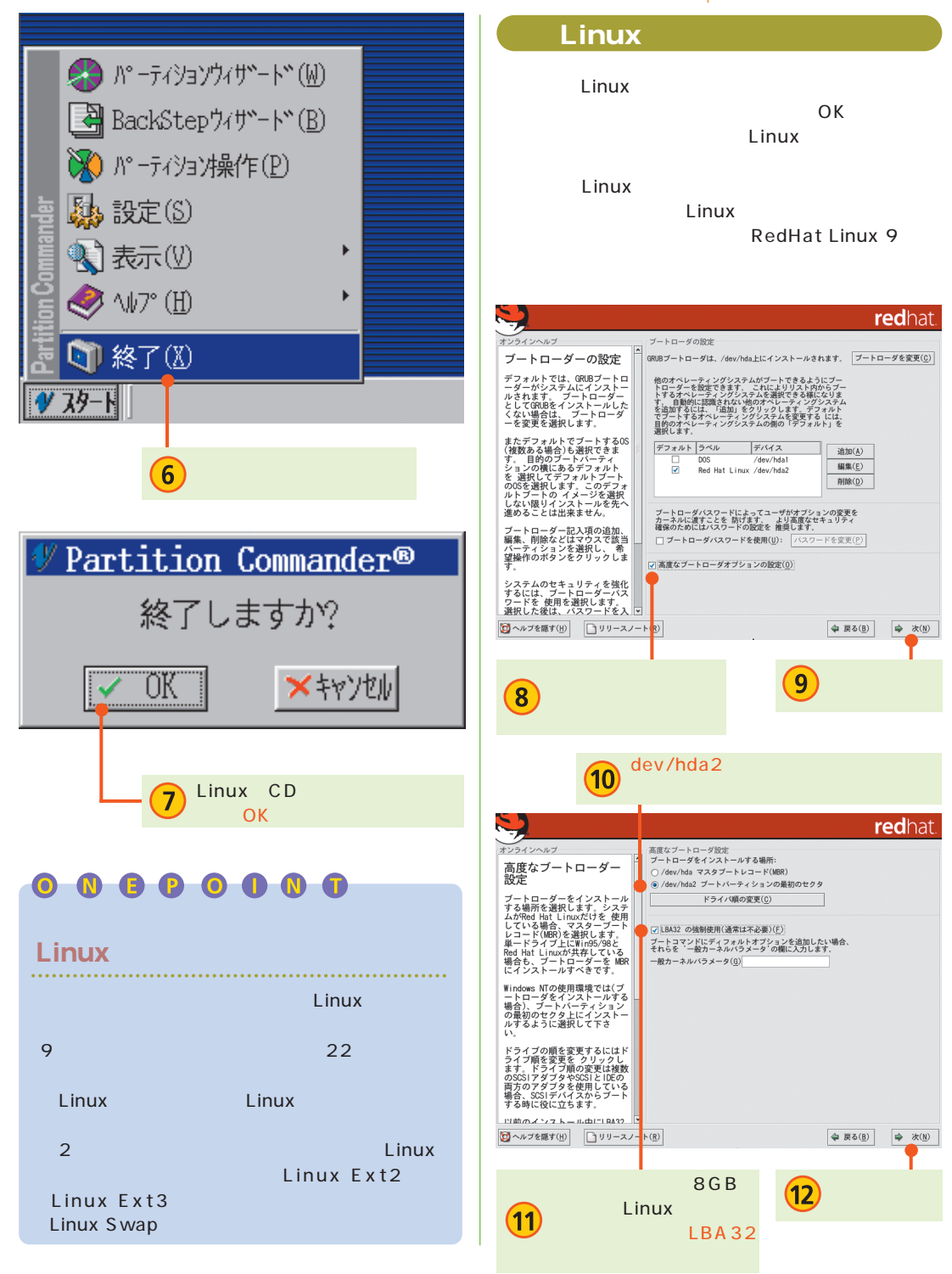

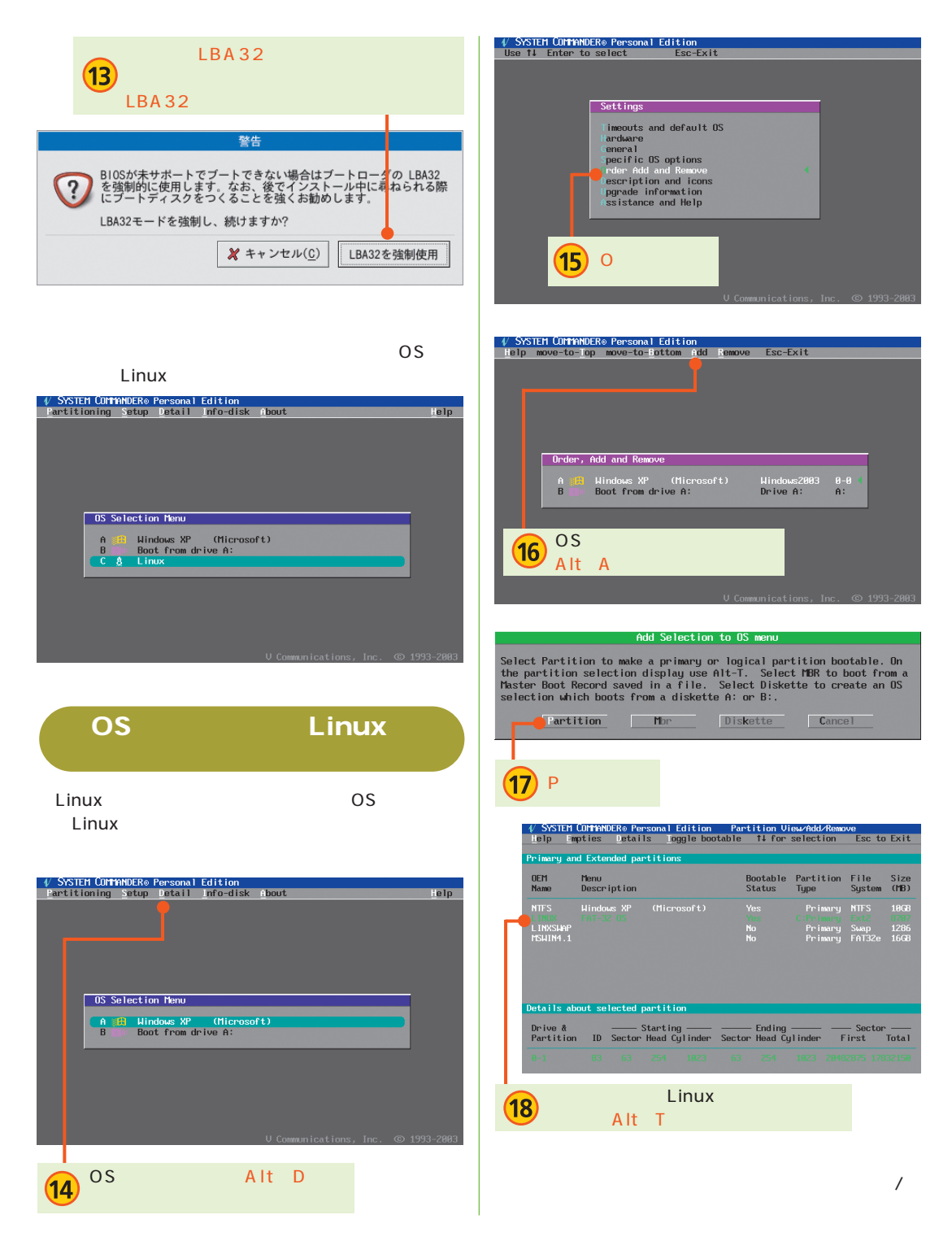

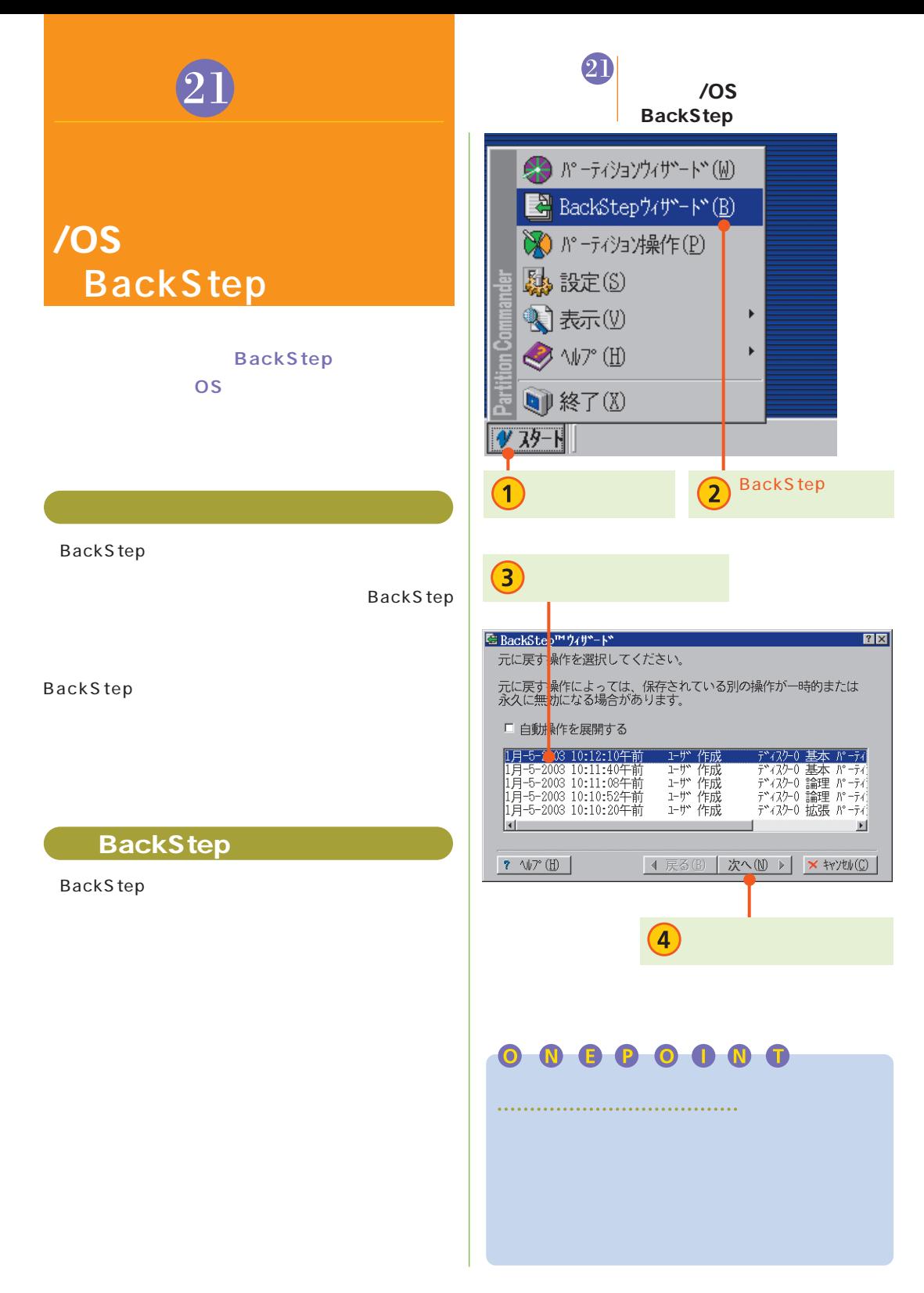

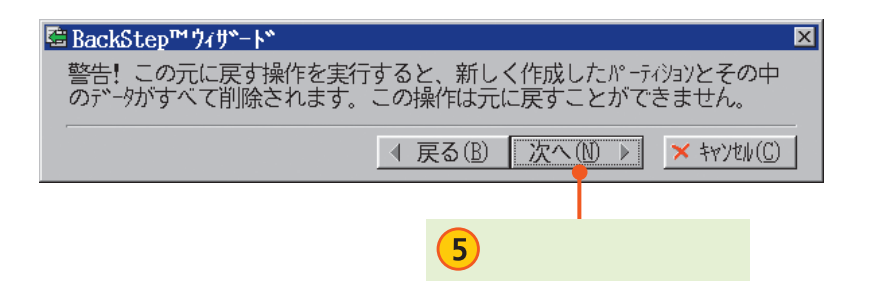

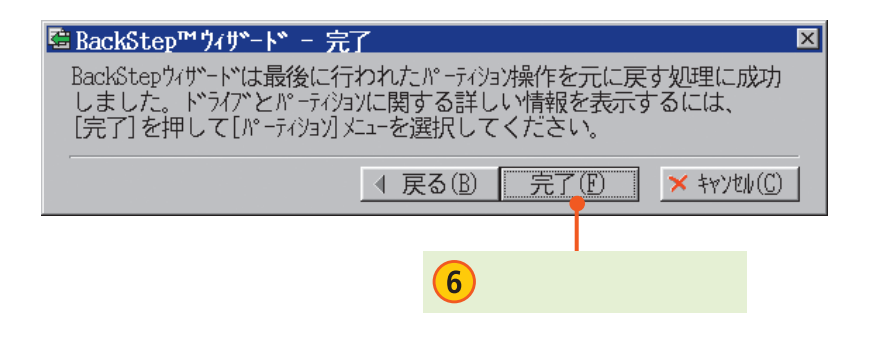

$$
\bullet\; \bullet\; \bullet\; \bullet\; \bullet\; \bullet\; \bullet\; \bullet
$$

BackStep BackStep BackStep

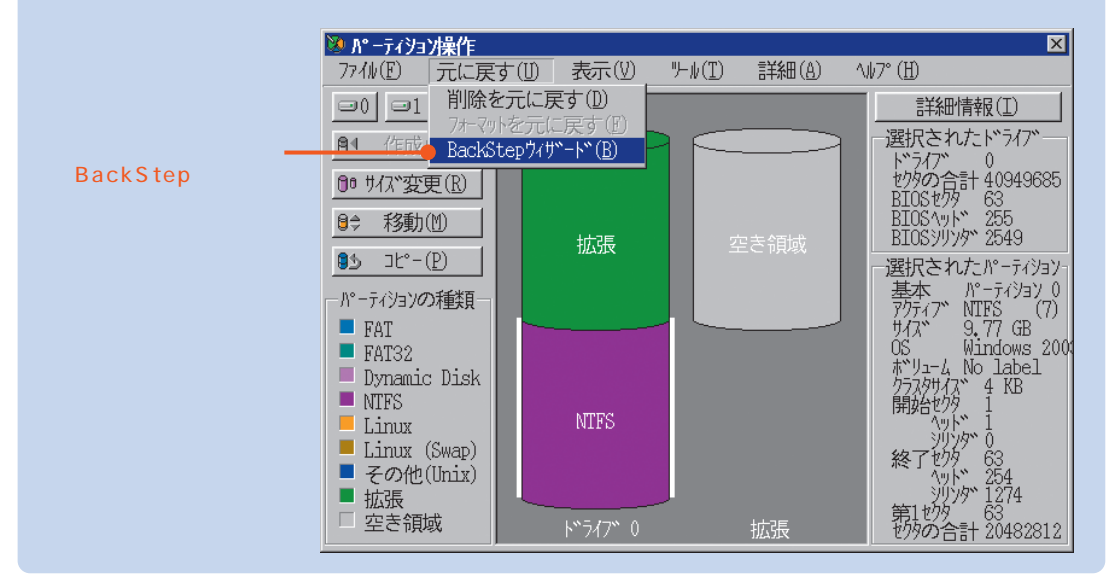

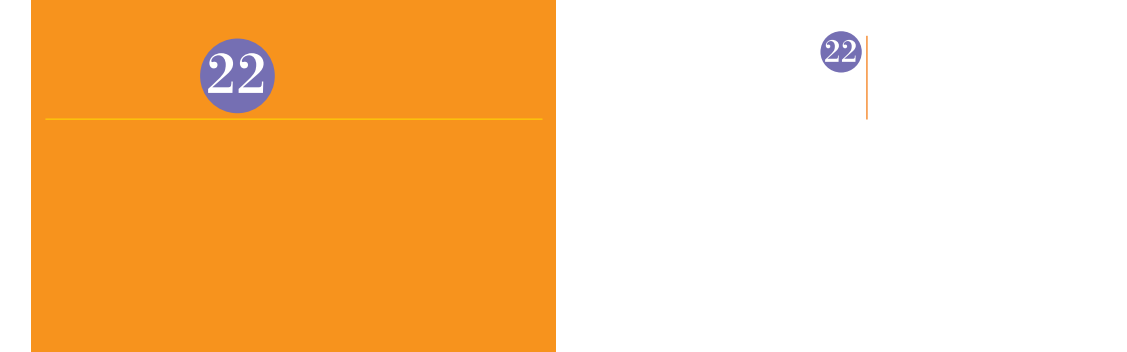

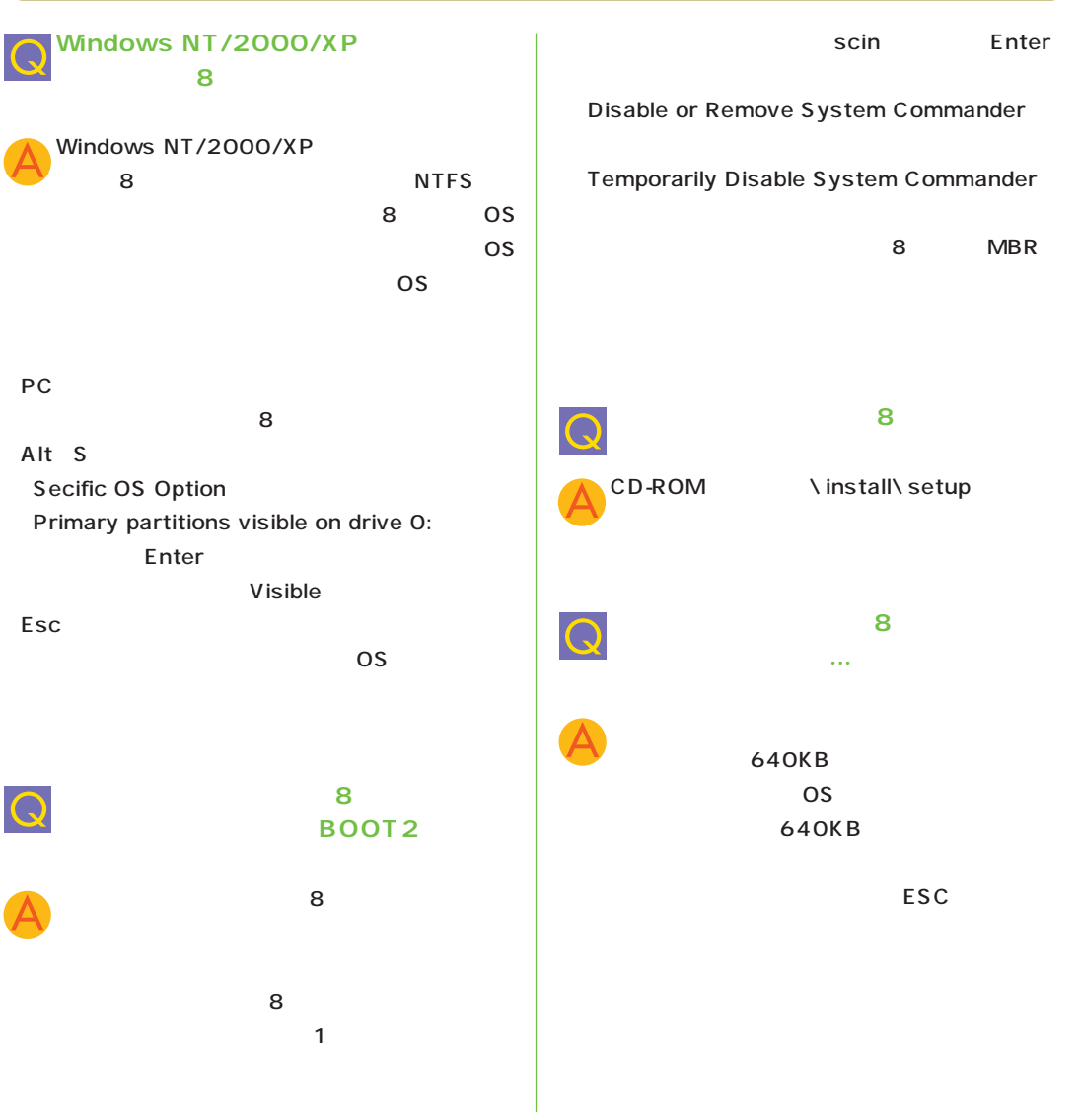

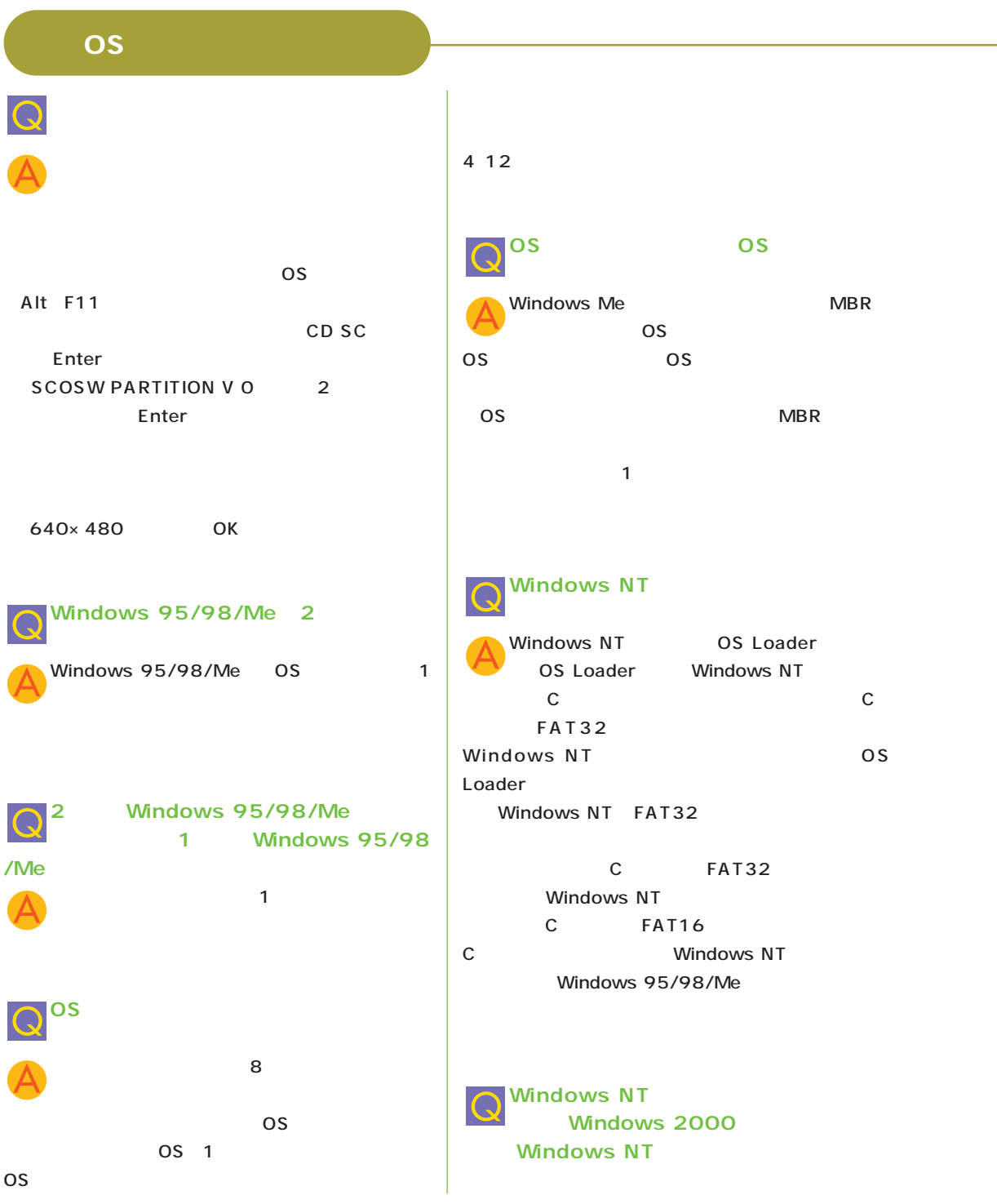

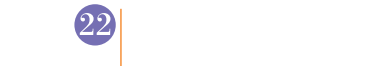

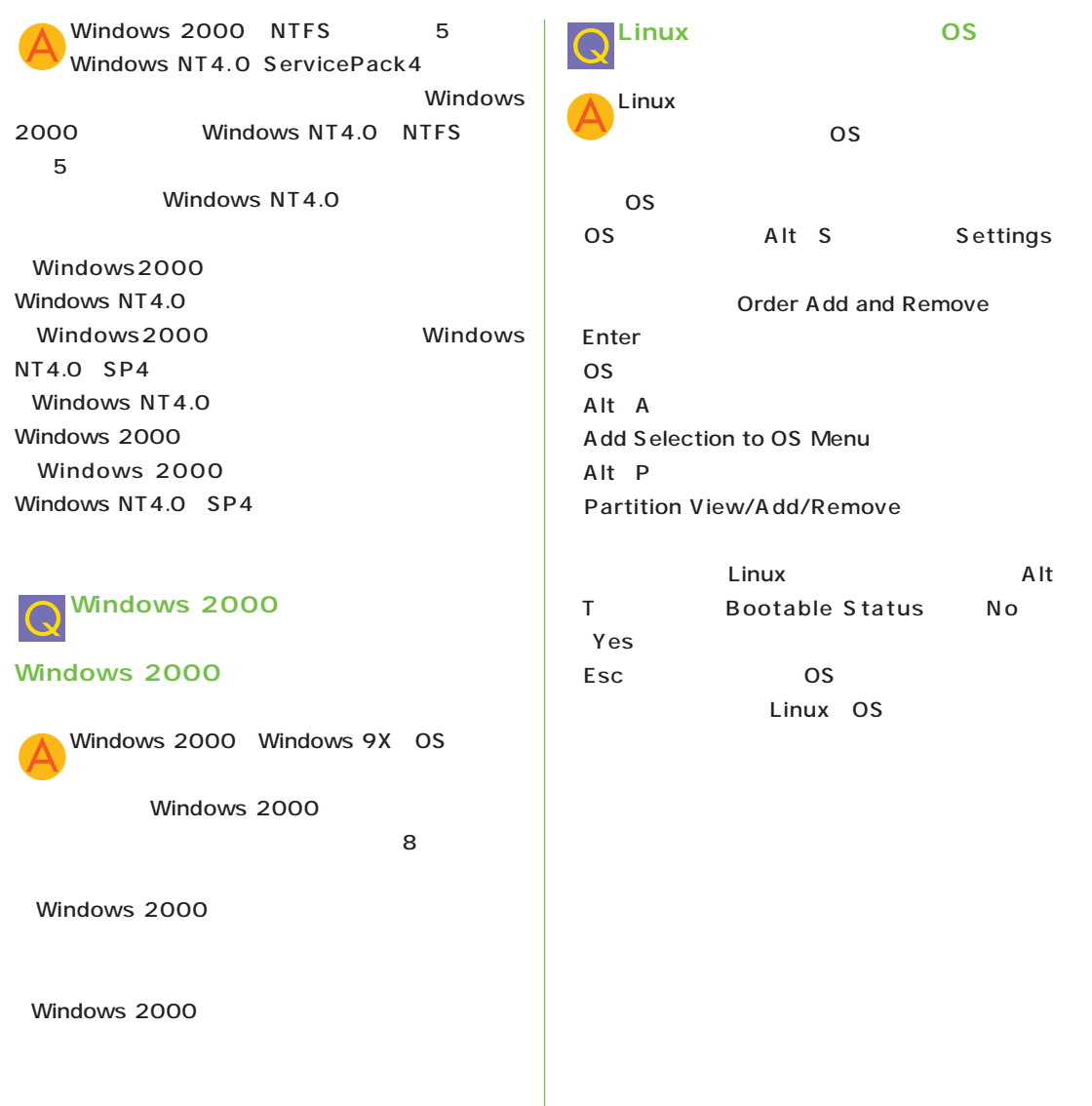

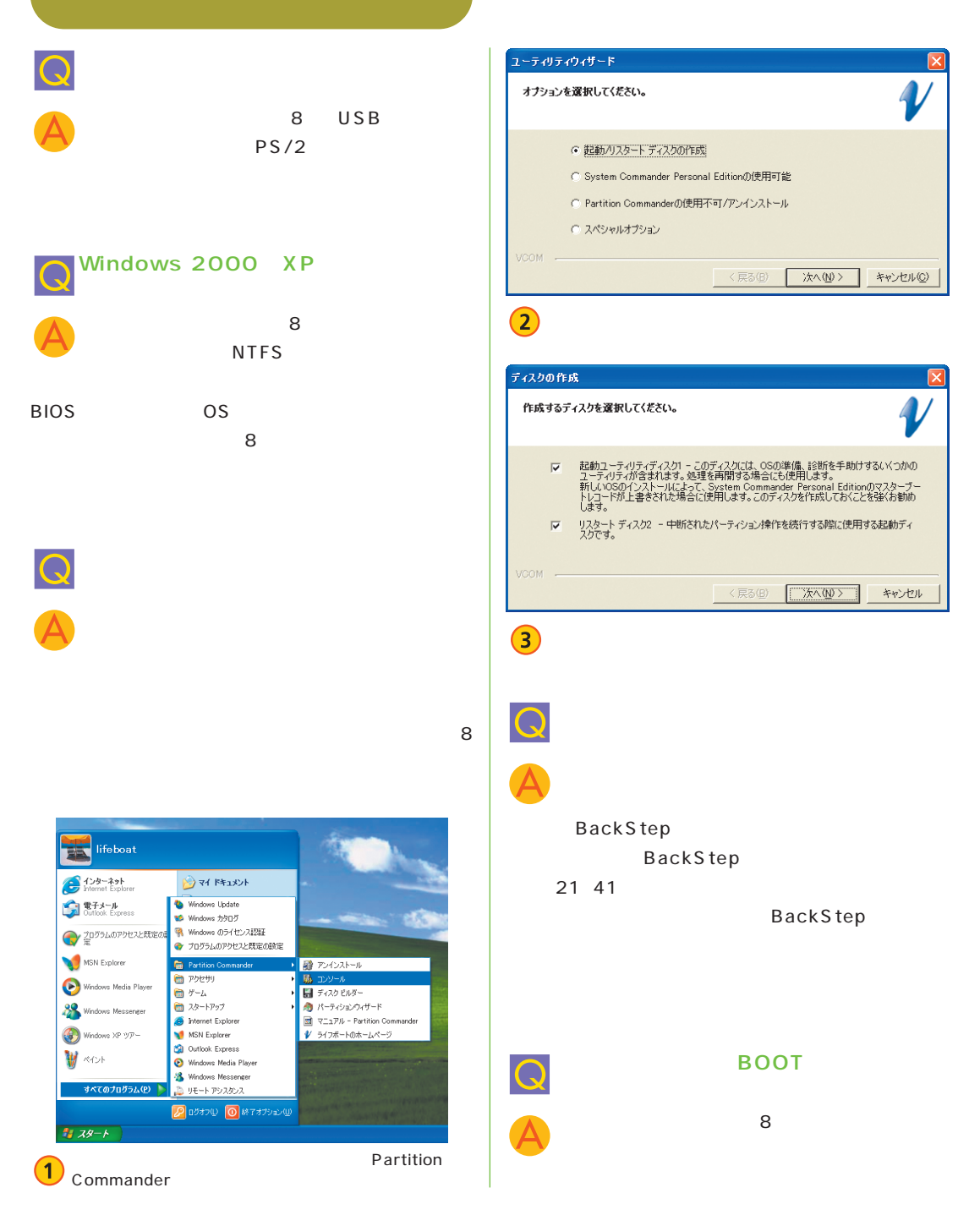

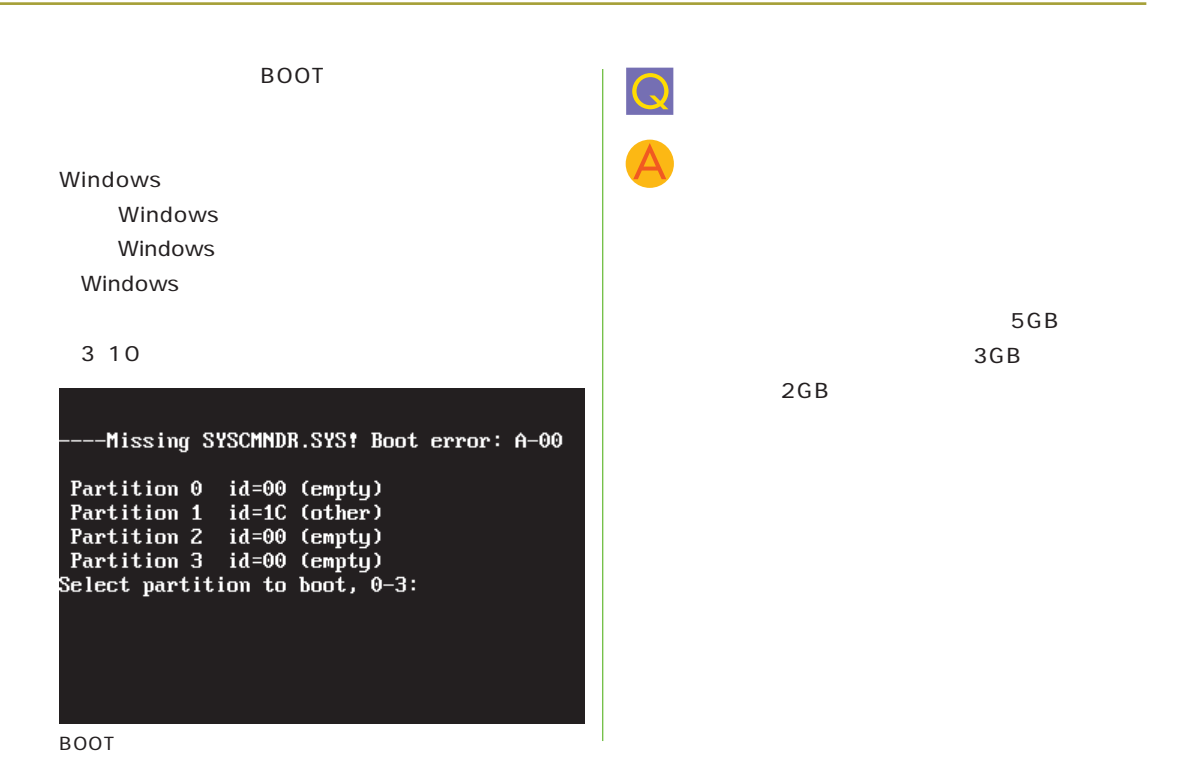

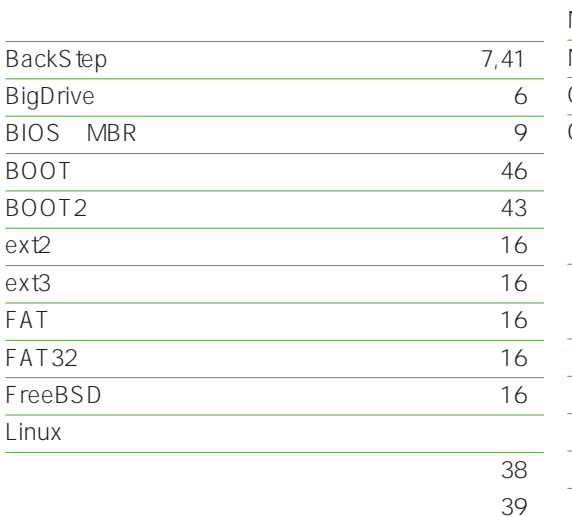

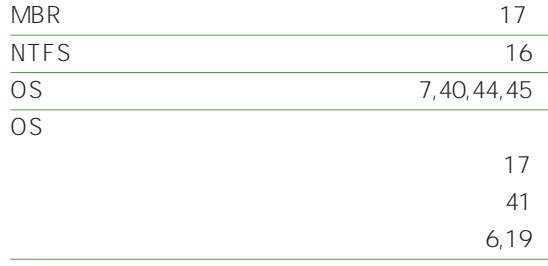

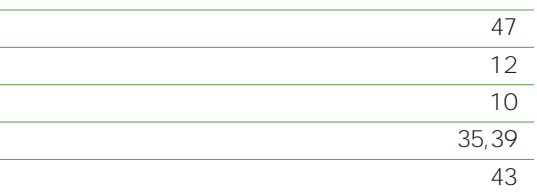

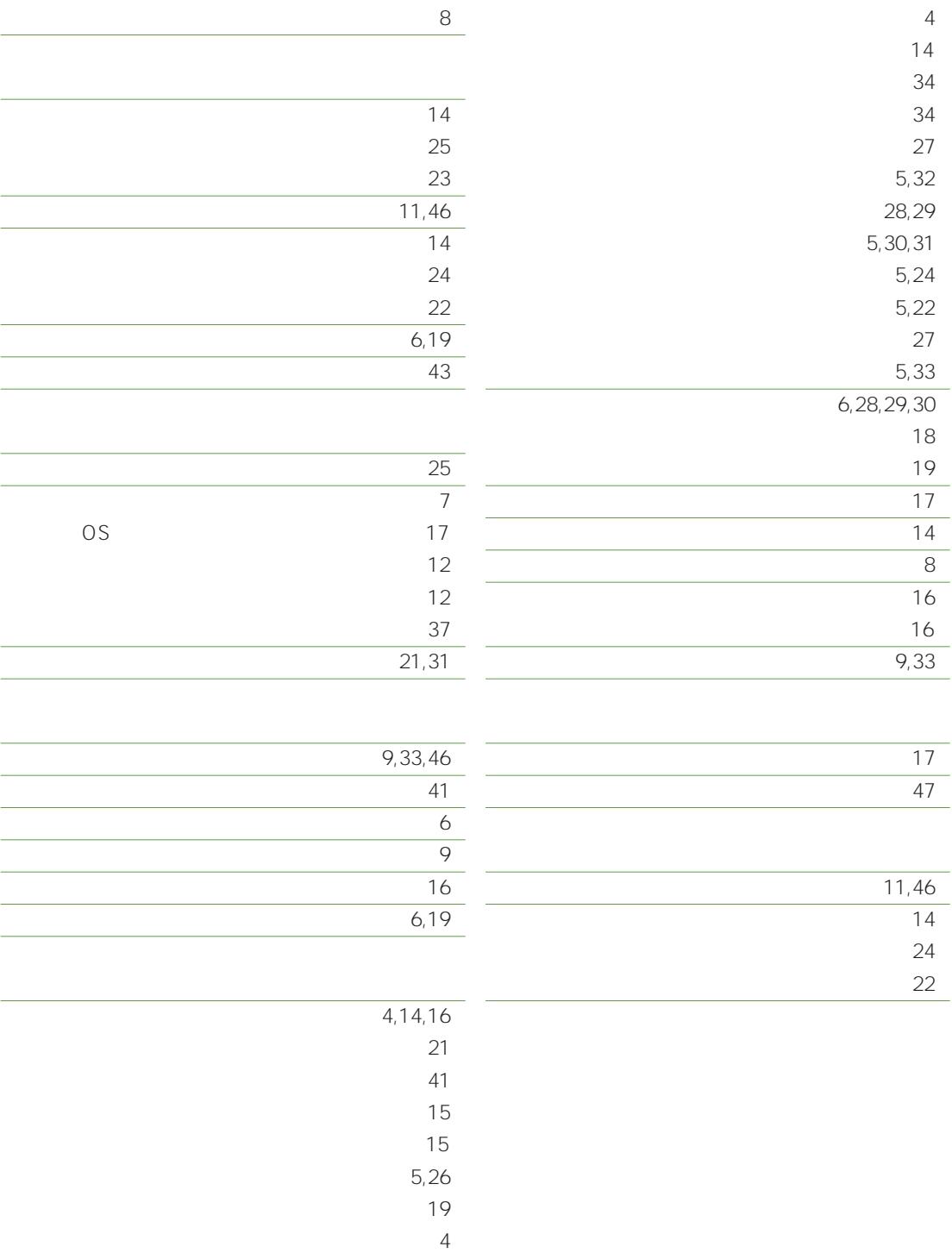